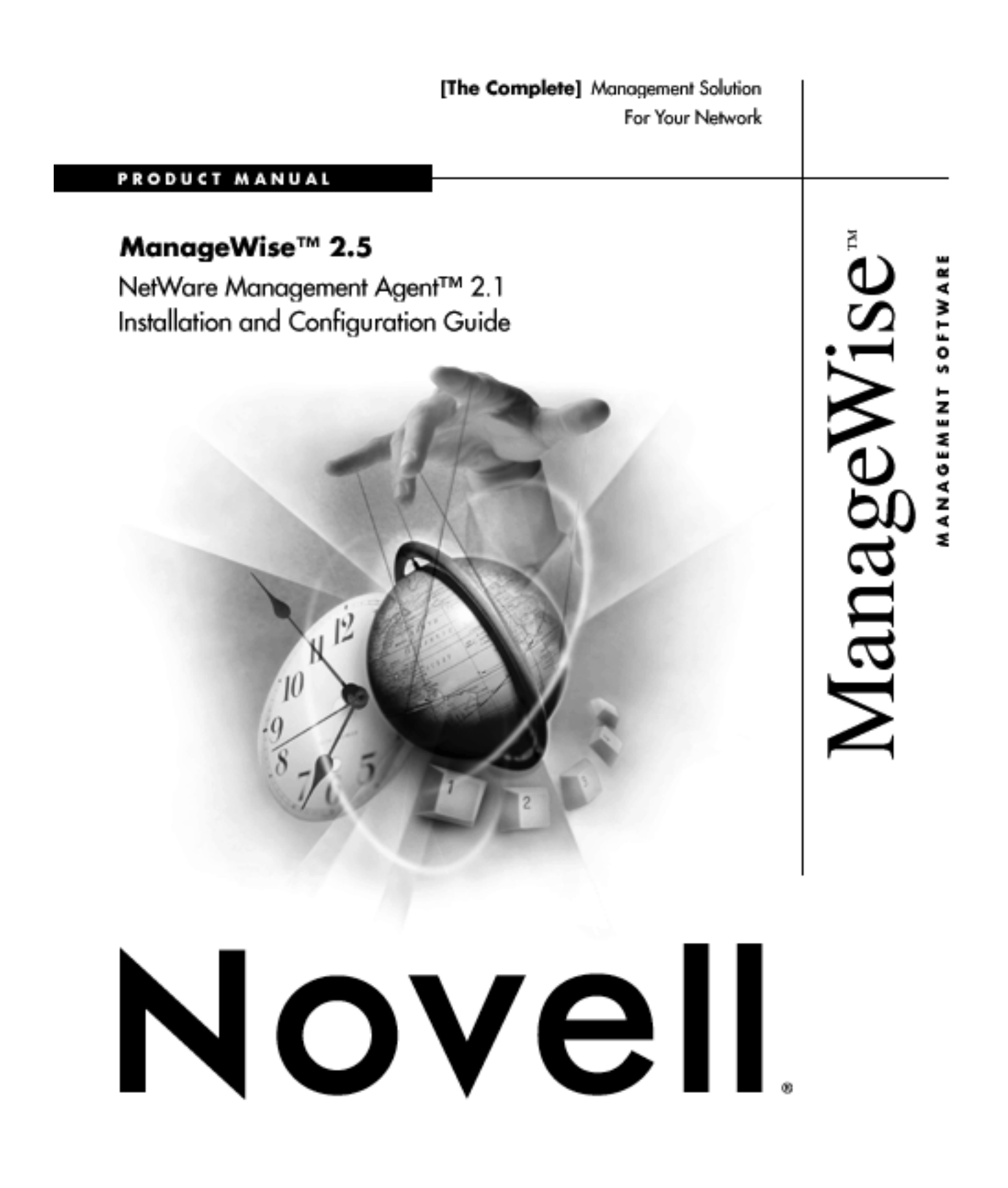

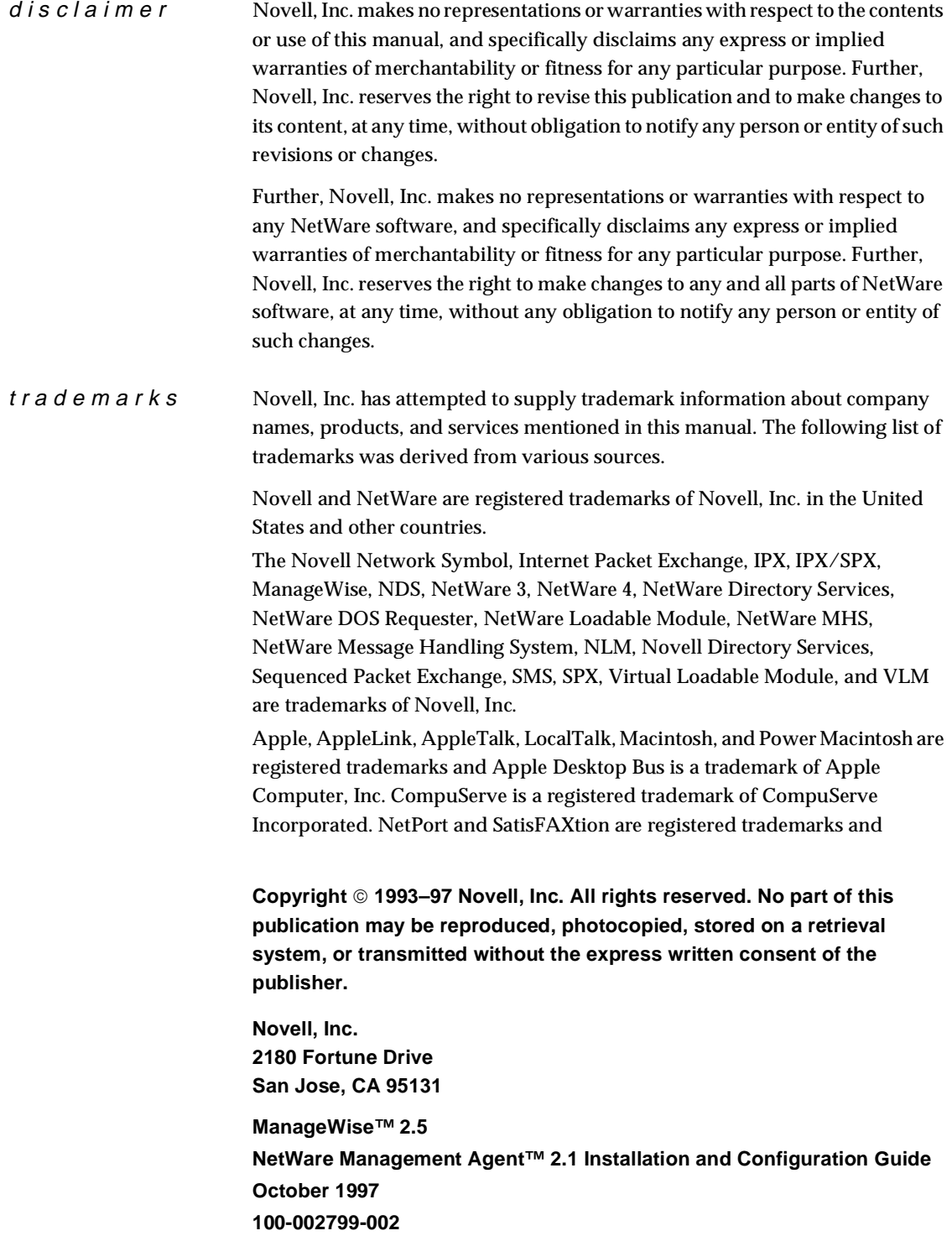

StorageExpress is a trademark of Intel Corporation. IBM, OS/2, PC/AT, and PS/2 are registered trademarks and PC/XT is a trademark of International Business Machines Corporation. LANSpool is a registered trademark of LAN Systems, Inc. Microsoft, MS-DOS, and Windows are registered trademarks and Windows NT and Windows 95 are trademarks of Microsoft Corporation. NuBus is a trademark of Texas Instruments Incorporated.

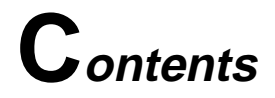

### **1 [Overview of NetWare Management Agent 2.1](#page-5-0)**

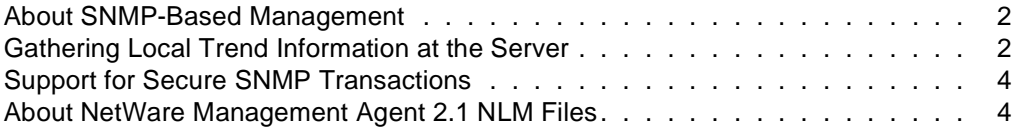

### **2 [Installing NetWare Management Agent 2.1](#page-11-0)**

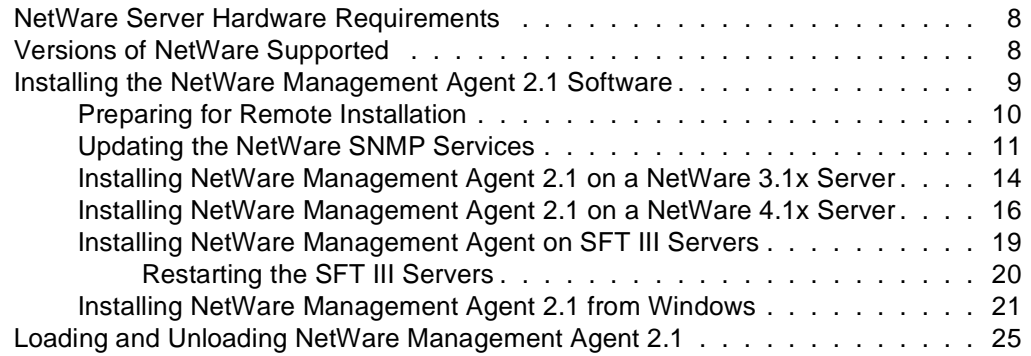

### **3 [Setting Up Secure SNMP Transactions](#page-31-0)**

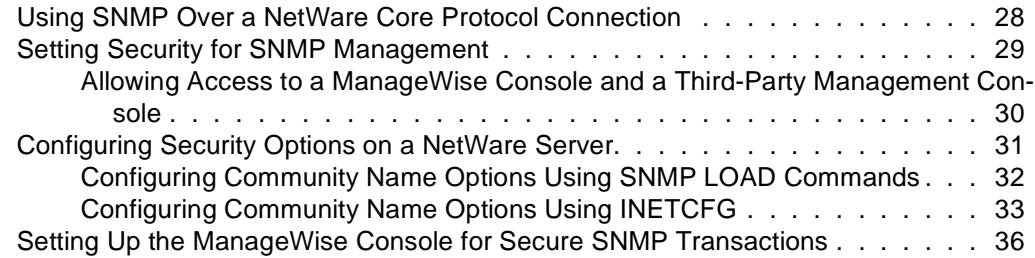

### **4 [Configuring NetWare Management Agent 2.1](#page-43-0)**

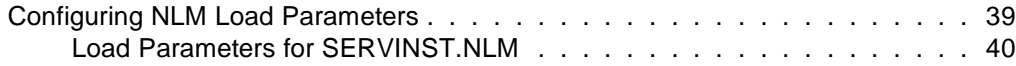

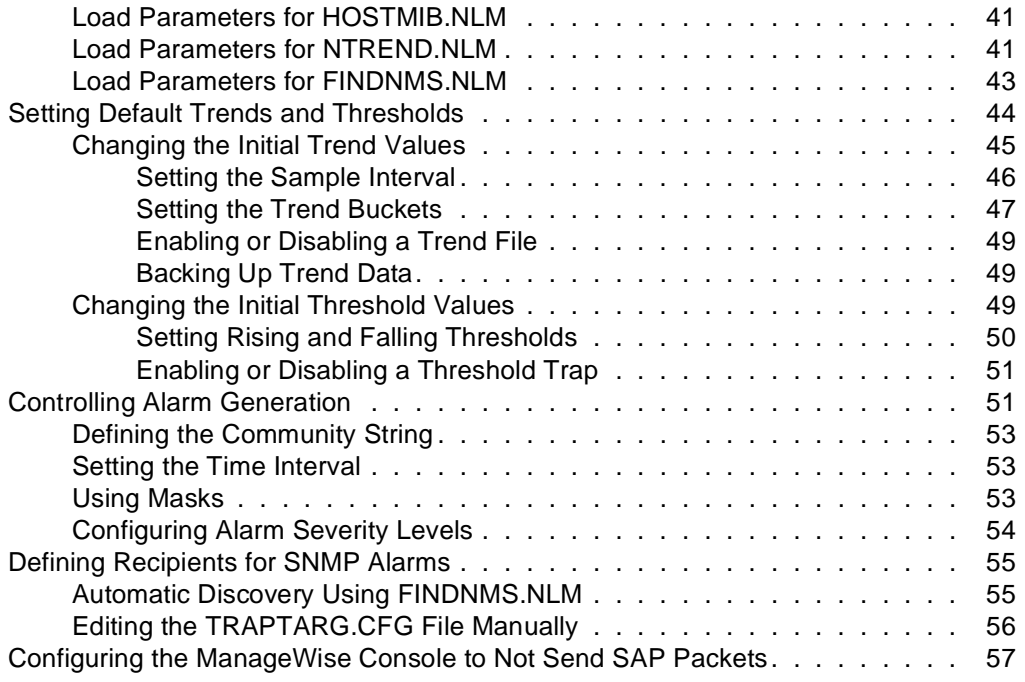

### **[Index](#page-65-0)**

<span id="page-5-0"></span>chapter

## **1 Overview of NetWare Management Agent 2.1**

The NetWare® Management Agent™ 2.1 software provides real-time server performance data and information about server alarms to network management consoles. NetWare Management Agent 2.1 completely replaces NetWare Management Agent 1.*x*.

This chapter describes the main features and the major improvements offered by NetWare Management Agent 2.1. This chapter contains the following sections:

- ◆ [About SNMP-Based Management](#page-6-0)
- ◆ [Gathering Local Trend Information at the Server](#page-6-0)
- ◆ [Support for Secure SNMP Transactions](#page-8-0)
- ◆ [About NetWare Management Agent 2.1 NLM Files](#page-8-0)

### <span id="page-6-0"></span>**About SNMP-Based Management**

The main advantage of NetWare Management Agent 2.1 is that it is based entirely on the Simple Network Management Protocol (SNMP). This makes NetWare Management Agent 2.1 easily managed by thirdparty management consoles as well as the Manage Wise<sup> $TM$ </sup> Console. This expands the management options for using SNMP-based management consoles other than ManageWise Consoles or in conjunction with ManageWise. To facilitate this, all MIBs used with NetWare Management Agent enable you to compile at your console using any standard MIB compiler.

Figure 1-1 illustrates an internetwork using NetWare Management Agent 2.1 and two network management consoles: ManageWise and a console based on UNIX\* software.

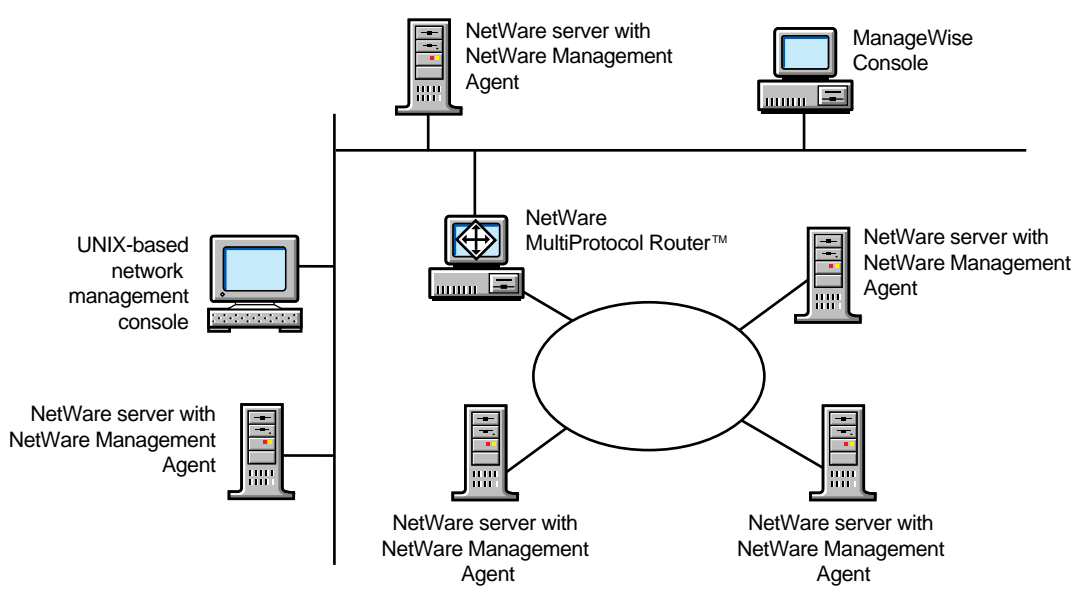

#### **Figure 1-1 NetWare Management Agent Configuration**

## **Gathering Local Trend Information at the Server**

Collecting trend data about devices creates a large amount of traffic on the network. This is because the management console must query the

device continually to develop data. This can be particularly expensive and burdensome when you are monitoring remote devices. NetWare Management Agent 2.1 provides a solution to this problem.

The NTREND.NLM software supplied with NetWare Management Agent 2.1 enables you to collect trend data at the server. Because the trend data is stored at the server, the management console does not have to poll the server constantly to maintain an internal trend data file. The management console can save on network traffic by collecting the trend data only as needed. Figure 1-2 illustrates this process using NetWare Management Agent 2.1.

#### **Figure 1-2 Server-Based Trend Data Collection**

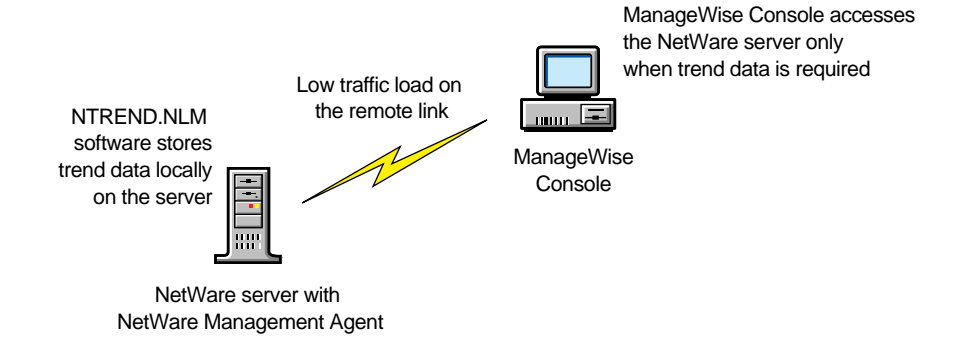

Refer to ["Setting Default Trends and Thresholds" on page 44](#page-48-0) for details about how to configure NTREND.NLM.

## <span id="page-8-0"></span>**Support for Secure SNMP Transactions**

You can limit the access of management consoles performing GET and SET requests. You can accomplish this by either of the methods described in the following sections:

- ◆ ["Using SNMP Over a NetWare Core Protocol Connection" on](#page-32-0)  [page 28](#page-32-0)
- ◆ ["Setting Security for SNMP Management" on page 29](#page-33-0)

With these two methods, NetWare Management Agent 2.1 provides traditional SNMP Agent security and also much enhanced security by requiring NetWare SUPERVISOR or OPERATOR login before granting access to SNMP functionality.

For details about these security features and instructions about their configurations, see [Chapter 3, "Setting Up Secure SNMP Transactions."](#page-31-0)

### **About NetWare Management Agent 2.1 NLM Files**

The NetWare Management Agent 2.1 software consists of the following NetWare Loadable Module<sup>TM</sup> (NLM<sup>TM</sup>) files that are installed on a NetWare server.

#### **SERVINST.NLM**

Implements the NetWare Server MIB (NWSERVER.MIB).

#### **HOSTMIB.NLM**

Implements the standard Host Resources MIB [RFC 1514] and Novell's extensions to that MIB (NWHOSTX.MIB).

#### **NTREND.NLM**

Implements the Threshold and Trend MIB (NWTREND.MIB). When loaded, NTREND.NLM sets up trends and thresholds for each monitored attribute according to the server's configuration. The NTREND.INI file contains configuration parameters for NTREND.NLM.

#### <span id="page-9-0"></span>**NWTRAP.NLM**

Implements the NetWare Server Trap MIB (NWALARM.MIB). The NWTRAP.CFG file contains configuration parameters for NWTRAP.NLM.

#### **FINDNMS.NLM**

Used by NetWare servers running NetWare Management Agent 2.1. Employ FINDNMS.NLM to listen for ManageWise Consoles advertising themselves using the Service Advertising Protocol (SAP) number 0x026a. FINDNMS.NLM then adds the Internetwork Packet Exchange<sup>TM</sup> (IPX<sup>TM</sup>) address of each ManageWise Console discovered to the list of stations that receive traps.

NetWare Management Agent 2.1 Installation and Configuration Guide

<span id="page-11-0"></span>chapter

## **2 Installing NetWare Management Agent 2.1**

This chapter describes the NetWare® server hardware, version, and system configuration requirements for installing NetWare Management Agent™ 2.1 software. The chapter also provides information about how to get NetWare Management Agent 2.1 up and running on NetWare 3.1*x* and NetWare 4.1x servers.

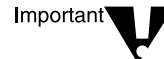

Skip this chapter, if you installed ManageWise 2.5 on the server. ManageWise2.5 automatically installs NetWare Management Agent 2.1 on the server.

This chapter contains the following sections

- ◆ NetWare Server Hardware Requirements
- ◆ Versions of NetWare Supported
- ◆ [Installing the NetWare Management Agent 2.1 Software](#page-13-0)
- ◆ Loading and Unloading NetWare Management Agent 2.1

### <span id="page-12-0"></span>**NetWare Server Hardware Requirements**

The NetWare Management Agent files must be installed on a server that meets these hardware requirements:

◆ An additional 2 MB RAM on NetWare 3.11 servers, NetWare 3.12 servers, and NetWare 4.1x servers. For NetWare SFT III™ servers, the additional 2 MB RAM must be installed on the IOEngines and MSEngine.

At least 1 MB of memory (cache nonmovable) is required to load the NLM™ files, and at least 1 MB (alloc short term) is recommended for memory allocations.

Allocation memory requirements vary depending on the server configuration (disks, volumes, NLM files, and so forth). After you load NetWare Management Agent, verify that you have at least 40 percent of available memory resources for file caching. Unpredictable results occur when there is insufficient server memory.

- ◆ 3.5-inch floppy disk drive
- ◆ At least 2 MB of free disk space on the SYS: volume

### **Versions of NetWare Supported**

Use NetWare Management Agent 2.1 only with the following versions of NetWare:

- ◆ NetWare 3.1x and NetWare 4.1x. All released versions except NetWare SFT III.
- ◆ NetWare 4.1 for OS/2\*. All released versions.

This product should *not* be used with the following versions:

- ◆ NetWare versions prior to NetWare 3.11.
- ◆ NetWare 4™ servers prior to NetWare 4.1.
- ◆ NetWare servers running SMP.

## <span id="page-13-0"></span>**Installing the NetWare Management Agent 2.1 Software**

If you are installing NetWare Management Agent 2.1 over NetWare Management Agent 1.*x*, make sure that you unload all the 1.*x* NLM files before you proceed with the installation.

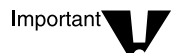

Before installing NetWare Management Agent 2.1 on a NetWare 3.1x server, you must update the NetWare SNMP Services.

Installation of the NetWare Management Agent software can be performed both locally or remotely. Before installing, make sure to check the following items:

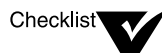

❏ Make sure you have the following diskettes:

- ◆ NetWare Management Agent Agent diskette (NMA\_DISK)
- ◆ NetWare SNMP Services Update diskette (SNMP\_1 DISK) (for NetWare 3.1x only)
- ◆ NetWare Management Agent License diskette

❏ To install on the current server, start the server if it's not already running.

❏ To install remotely, follow the procedure described in ["Preparing for](#page-14-0)  [Remote Installation" on page 10.](#page-14-0)

The installation procedures are described in the following sections:

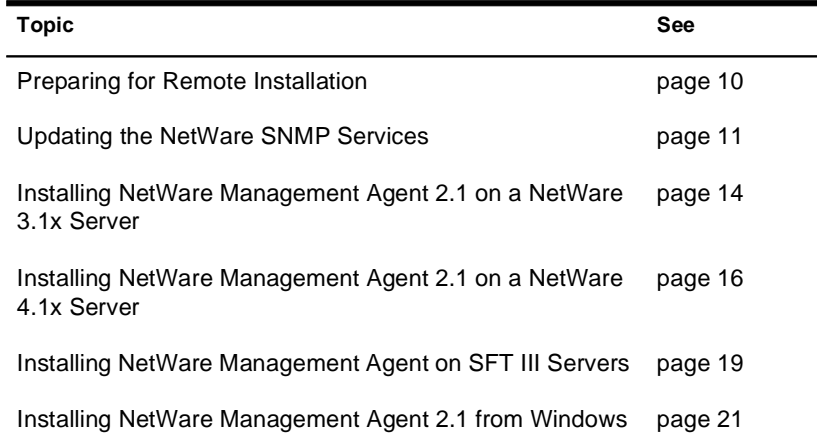

Chapter 2: Installing NetWare Management Agent 2.1 **9**

#### <span id="page-14-0"></span>**Preparing for Remote Installation**

To perform a remote installation of the NetWare Management Agent 2.1 software, complete the following steps first:

#### **At the server:**

- **1. For NetWare 3.1x only: Edit the AUTOEXEC.BAT file on the server's DOS partition to load SERVER.EXE when the system is restarted.**
- **2. Edit the AUTOEXEC.NCF file to configure the remote password.**

**At the workstation:**

**1. Install the latest version of NetWare Client™ 1.2 software on your workstation.** 

You can find it on the NetWare Management System CD-ROM.

Novell does not recommend running RCONSOLE on a version of NetWare Client prior to 1.2.

- **2. Map a drive to a volume on the server where you want to install NetWare Management Agent 2.1.**
- **3. On the mapped volume on the server, create directories to hold the files from each diskette required for installation.**

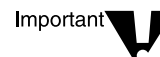

The directory where the SNMP Agent Update installation files will reside must be named SNMP\_1.

- **4. Copy all diskettes required for installation into the appropriate directories.**
	- ◆ For NetWare 3.1*x*, you must copy the *SNMP Agent Update* diskette (SNMP\_1) and the NetWare Management *Agent* diskette (NMA\_DISK).
	- ◆ For NetWare 4.1x, youmust copy only the NetWare Management *Agent* diskette (NMA\_DISK).

#### **5. Remotely, start either DOS RCONSOLE or Windows\* RCONSOLE from within NMS 2.1.**

For information about using Windows RCONSOLE, refer to the *NetWare 4.0 Utilities Reference*.

**6. Choose the server where you want to install NetWare Management Agent 2.1.**

#### <span id="page-15-0"></span>**Updating the NetWare SNMP Services**

The Simple Network Management Protocol (SNMP) is required only on NetWare 3.1*x* servers.

To update the NetWare SNMP Services on a NetWare 3.1*x* server, complete the following steps:

#### **1. At the server console or RCONSOLE prompt, enter**

**LOAD INSTALL**

The Installation Options menu appears.

#### **2. To install locally, insert the NetWare SNMP Agent Update diskette into the server disk drive.**

#### **3. Select Product Options.**

The Currently Installed Products list appears, displaying the NetWare products currently installed on your server.

#### **4. Press** <Insert>**.**

The following message appears:

Enter drive and/or path to new product source media.

Drive A: is the default.

- ◆ To install from the server's A: drive, press <Enter>. If you are installing from a different drive, type the drive name, then press <Enter>.
- ◆ To install remotely, type the server path to the location of the SNMP\_1 directory, then press <Enter>.

Chapter 2: Installing NetWare Management Agent 2.1 **11**

For example, if you placed the files in the SNMP\_1 directory in the SYS: volume, the path would be SYS:\SNMP\_1.

The NetWare SNMP Services S2\_1 Installation Options menu appears.

<span id="page-16-0"></span>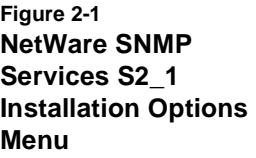

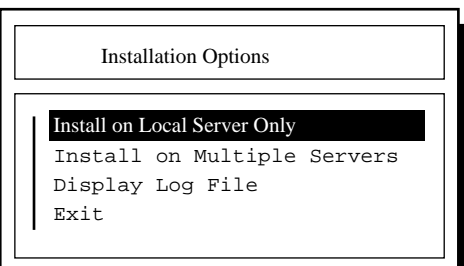

#### **5. Select Install on Local Server Only.**

The Installation utility copies the files to a local temporary directory.

The following message appears when all files have been installed:

Installation was successful. Bring down and restart each server on which you installed the software to ensure that it uses the newest NLM files. <Press ENTER to continue>

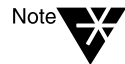

The SNMP update installation is complete. The SYS:\SYSTEM\ INSTALL.LOG file contains a log of all files that were modified or copied during installation.

**6. Press** <Enter>**.**

You return to the NetWare SNMP Services S2\_1 Installation Options menu.

**7. Press** <Esc> **or select Exit.**

The Exit product installation confirmation panel appears.

**8. Select Yes.**

You return to the Currently Installed Products list. *NetWare SNMP Services S2\_1* is displayed in the list of installed products.

- **9. Press** <Esc> **and select Yes at the Exit Install confirmation panel to exit the Installation utility.**
- **10. Remove the NetWare SNMP Agent Update diskette from the drive.**
- **11. To load SNMP, bring down the server and restart it.**

#### **Restarting from the Server**

To restart the server from the server console prompt, issue the following commands:

#### **DOWN**

The server is brought down safely.

#### **EXIT**

You return to the DOS prompt.

#### **SERVER**

The server starts up.

#### **Restarting the Server Remotely**

To restart the server remotely through RCONSOLE, issue the following commands:

#### **REMOVE DOS**

The DOS partition is removed.

#### **DOWN**

#### **EXIT**

The server restarts and automatically loads SERVER.EXE from the AUTOEXEC.BAT file.

Chapter 2: Installing NetWare Management Agent 2.1 **13**

#### <span id="page-18-0"></span>**Installing NetWare Management Agent 2.1 on a NetWare 3.1x Server**

To install the NetWare Management Agent 2.1 software on a NetWare 3.1*x* server, complete the following steps:

- **1. To install on the current server, insert the NetWare Management Agent Agent diskette into the disk drive.**
- **2. At the server console or RCONSOLE prompt, enter the following command:**

**LOAD INSTALL**

The *Installation Options* menu appears.

**3. Select Product Options, then press** <Enter>**.**

The Currently Installed Products list displays the NetWare products currently installed on your server.

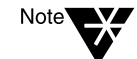

If a previous version of NetWare Management Agent 2.x is already installed, deinstall it by pressing <Delete>.

**4. Press** <Insert>**.**

The following message appears:

Enter drive and/or path to new product source media.

Drive A: is the default.

- ◆ To install from the server's A: drive, press <Enter>. If you are installing from a different drive, type the drive name, then press <Enter>.
- ◆ To install remotely, type the server path to the location of the NMA\_DISK directory, then press <Enter>.

For example, if you placed the files in the NMA2.1 directory in the SYS: volume, the path would be SYS:\NMA\_DISK.

The Installation utility displays this message:

The installation process will modify the server's AUTOEXEC.NCF file, copy NetWare Management Agent

<span id="page-19-0"></span>and the associated Patch files. Old files will be backed up under the SYS:\BACKUP directory.

The Options menu appears.

#### **5. Select Continue to Install.**

You are prompted to insert the *License* diskette.

**6. Remove the Agent diskette and insert the License diskette, then press** <Esc>**.**

When the licenses are installed, you are prompted to insert the *Agent* diskette.

**7. Remove the License diskette and insert the Agent diskette, then press** <Esc>**.**

When all the agent files have been installed in their respective destination directories on the server, the following message appears:

The Installation process is complete. Older files have been backed up to the \backup\nma21\ backup.nnn directory. Refer to this directory if you need to restore the old files. Please exit and restart your server. <Press ESCAPE to continue>

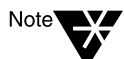

If NetWare Management Agent 1.5 or 1.6 was installed previously on this server, the NetWare Management Agent 2.1 installation program backs it up under the NMA.SAV directory and then overwrites it.

**8. Press** <Esc>**.**

You return to the Currently Installed Products list. *NetWare Management Agent* is displayed in the list of installed products.

- **9. Press** <Esc> **and select Yes at the Exit Install confirmation panel to exit the Installation utility.**
- **10. Remove the Agent diskette.**
- **11. To launch NetWare Management Agent 2.1, bring down the server and restart it.**

**Restarting from the Server**

Chapter 2: Installing NetWare Management Agent 2.1 **15**

<span id="page-20-0"></span>To restart the NetWare 3.1*x* server from the server console prompt, issue the following commands:

#### **DOWN**

The server is brought down safely.

#### **EXIT**

You return to the DOS prompt.

#### **SERVER**

The server starts up.

#### **Restarting the Server Remotely**

To restart the NetWare 3.1*x* server remotely through RCONSOLE, issue the following commands:

#### **REMOVE DOS**

The DOS partition is removed.

**DOWN**

**EXIT**

When you bring up the server, the NetWare Management Agent software is launched.

#### **Installing NetWare Management Agent 2.1 on a NetWare 4.1x Server**

To install the NetWare Management Agent 2.1 software on a NetWare 4.1x server, complete the following steps:

- **1. To install on the current server, insert the NetWare Management Agent Agent diskette into the disk drive.**
- **2. At the server console or RCONSOLE prompt, enter the following command:**

**LOAD INSTALL**

The Installation Options menu appears.

**16** NetWare Management Agent 2.1 Installation and Configuration Guide

**Figure 2-2 Installation Options Menu Under NetWare 4.1x**

| <b>Installation Options</b>                                                                                                    |                                                                                                    |  |  |
|----------------------------------------------------------------------------------------------------|----------------------------------------------------------------------------------------------------|--|--|
| Driver options<br>Disks options<br>Volume options<br>License options<br>Copy files option<br>Directory options<br>NCF files options<br>Product options<br>Server options<br>Exit. | (load/unload disk and NetWare drivers)<br>(configure/mirror/test disk partitions)<br>(configure/mount/dismount volumes)<br>(install the server license)<br>(install NetWare system files)<br>(install NetWare Directory Services)<br>(create/edit server startup files)<br>(other optional installation items)<br>(install/upgrade/update this server) |  |  |

#### **3. Select Product options, then press** <Enter>**.**

Two menus appear: the Other Installation Actions menu and the Other Installation Items/Products menu.

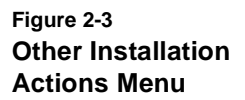

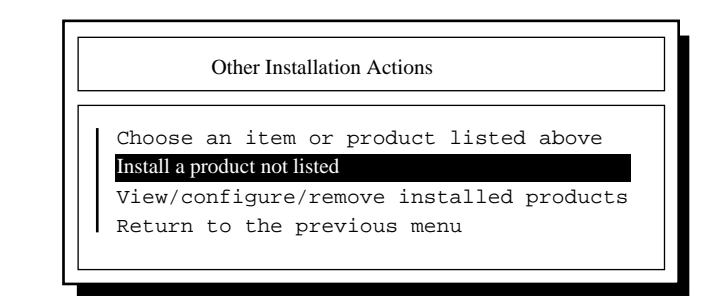

#### **4. From the Other Installation Actions menu, select Install a product not Llsted.**

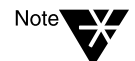

If a previous version of NetWare Management Agent 2.x is already installed, select View/configure/remove installed products, and deinstall it by selecting it and pressing <Delete>. Then press <Insert>.

The following message is displayed:

```
Product will be installed from A:\. If you are installing from

floppy, insert the first diskette of the product you want to

install into the drive and verify that the path above is correct.

 Press <F3> to specify a different path;
 	Press <Enter> to continue.
```
**5. Press** <Enter>**.** 

To specify a different path, press <F3>, type the path or drive name, then press <Enter>.

For example, if you placed the installation files in the NMA\_DISK directory in the SYS: volume, the path would be SYS: \NMA\_DISK.

The Installation utility displays this message:

The installation process will modify the server's AUTOEXEC.NCF file, copy NetWare Management Agent and the associated Patch files. Old files will be backed up under the SYS:\BACKUP directory.

The Options menu is also displayed.

#### **6. Select Continue to Install.**

You are prompted to insert the NetWare Management Agent *License* diskette.

**7. Remove the Agent diskette and insert the License diskette, then press** <Esc>**.**

When the licenses are installed, you are prompted to insert the *Agent* diskette.

#### **8. Remove the License diskette and insert the Agent diskette, then press** <Esc>**.**

When all the agent files have been installed in their respective destination directories on the server, the following message appears:

The Installation process is complete. Older files have been backed up to the \backup\nma21\ backup.nnn directory. Refer to this directory if you need to restore the old files. Please exit and restart your server. <Press ESCAPE to continue>

<span id="page-23-0"></span>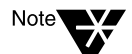

If NetWare Management Agent 1.5 or 1.6 was installed previously on this server, the NetWare Management Agent 2.1 installation program backs it up under the NMA.SAV directory and then overwrites it.

#### **9. Press** <Esc>**.**

You return to the Other Installation Actions menu.

#### **10. Press** <Esc> **and select Yes at the Exit Install confirmation panel to exit the Installation utility.**

#### **11. Remove the Agent diskette.**

You must now restart your server.

#### **12. To launch NetWare Management Agent 2.1, bring down the server and restart it.**

To restart the NetWare 4.1x server from either the server console prompt or remotely through RCONSOLE, issue the following commands:

**DOWN**

The server is safely brought down in orderly fashion.

#### **RESTART SERVER**

The server starts up. When the server is up, the NetWare Management Agent software is launched.

#### **Installing NetWare Management Agent on SFT III Servers**

To install NetWare Management Agent 2.1 on SFT III™ servers, follow the same procedure described in ["Installing NetWare Management](#page-20-0)  [Agent 2.1 on a NetWare 4.1x Server" on page 16](#page-20-0).

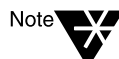

When you start the installation, be sure to insert the NetWare Management Agent Agent diskette into the drive on the primary server.

Chapter 2: Installing NetWare Management Agent 2.1 **19**

<span id="page-24-0"></span>The installation procedure installs the NetWare Management Agent 2.1 software on the MSEngine and both IOEngines. The installation program also modifies the MSAUTO.NCF file and the IOAUTO.NCF file on both IOEngines.

You might receive the following message during the installation:

The Install process could not access the SFT III Engine's IOAUTO.NCF file. Please manually add the line "NMA2.NCF" to the IOAUTO.NCF file on both the IO Engines.

If you receive this message, follow its instructions and add the **NMA2.NCF** statement to both the IOAUTO.NCF files. Then restart the server.

#### **Restarting the SFT III Servers**

The procedure for restarting SFT III servers after you install NetWare Management Agent 2.1 differs slightly from the procedure for a standard NetWare 4.1x server.

Issue the following commands *on both engines*:

**DOWN**

The server is safely brought down in orderly fashion.

**EXIT**

You return to the DOS prompt.

#### **MSERVER**

The server starts up. When both servers are back up, issue the following command at the server console prompt of the *primary server*.

#### **ACTIVATE SERVER**

The two SFT III servers are synchronized.

**20** NetWare Management Agent 2.1 Installation and Configuration Guide

#### <span id="page-25-0"></span>**Installing NetWare Management Agent 2.1 from Windows**

Complete the following procedure to install NetWare Management Agent 2.1 from Microsoft\* Windows on one or more selected NetWare 4.1x or NetWare 3.1*x* servers.

If you want to install NetWare Management Agent 2.1 on SFT III servers, do not use the Windows installation procedure. Instead, use the installation procedures described in ["Installing NetWare](#page-20-0)  [Management Agent 2.1 on a NetWare 4.1x Server" on page 16](#page-20-0) and ["Installing NetWare Management Agent on SFT III Servers" on](#page-23-0)  [page 19](#page-23-0).

All the files replaced on the server by the Agent Setup for Windows are backed up in the SYS:\NMA.SAV directory. However, Agent Setup for Windows does not archive files from multiple installations. Agent Setup for Windows overwrites the NWTRAP.NLM and NWTRAP.CFG files. All the rest of the files are newly installed.

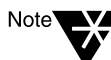

Bindery emulation for NetWare 4.1x servers. To install NetWare Management Agent 2.1 on a NetWare 4.1x server, the server requires bindery emulation.

#### **Before you start, do the following:**

- ◆ Make sure you have access to the server (or servers) you intend to install NetWare Management Agent on.
- ◆ Make sure you have the SERVER.EXE statement in the server's AUTOEXEC.BAT file on the DOS partition.

To install NetWare Management Agent 2.1, complete these steps:

- **1. Start Windows.**
- **2. Insert the Agent Setup for Windows diskette into your workstation's disk drive.**
- **3. From the Windows Program Manager, select File > Run.**

The Run dialog box appears.

**4. Type** drive:**\SETUP, then click OK.**

Agent Setup for Windows checks for free disk space in the NMS directory and, if necessary, the Windows directory. If at least 3 MB

of free disk space is available in either directory, Agent Setup for Windows temporarily copies the NetWare Management Agent 2.1 files to the hard disk. This makes it fast and easy for you to do subsequent installations of the software without having to use the installation diskettes.

The EnterDisk dialog box appears, displaying this prompt:

Insert Agent Diskette

The source path *A:\* or *B:\* is displayed in the entry box, depending in which drive you inserted the *Agent Setup for Windows* diskette.

- **5. Remove the Agent Setup for Windows diskette and insert the Agent diskette.**
- **6. Enter the correct source drive if necessary, then click OK.**

The EnterDisk dialog box appears, displaying this prompt:

Insert NetWare SNMP Services Update Diskette

**7. Remove the Agent diskette and insert the NetWare SNMP Services Update diskette, then click OK.**

The EnterDisk dialog box appears, displaying this prompt:

Insert License Diskette

**8. Remove the NetWare SNMP Services Update diskette and insert your License diskette, then click OK.**

The EnterDisk dialog box appears, displaying this prompt:

Insert Agent Setup for Windows Diskette

**9. Remove the license diskette and insert the Agent Setup for Windows diskette, then click OK.**

Agent Setup for Windows displays the Installing NetWare Management Agent NLM Files dialog box.

<span id="page-27-0"></span>**Figure 2-4 Installing NetWare Management Agent NLM Files Dialog Box**

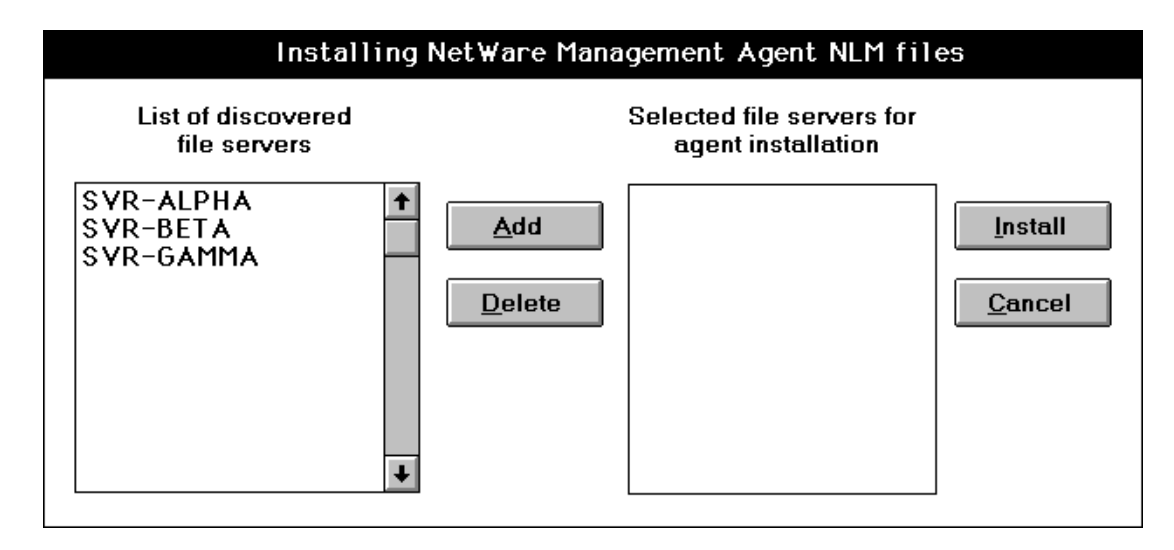

You can choose one or more servers to install the agent on.

#### **10. To select one or more servers, select each server you want to select from the list of discovered file servers, then click Add.**

The servers you selected are displayed in the "Selected file servers for agent installation" list box.

◆ If you select a server mistakenly, select the server's name in the "Selected file servers for agent installation" list box, then click *Delete*.

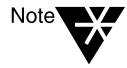

If you have a Master License Agreement diskette, you need to install licenses only once, regardless of how many servers you install the agent on. If you have a single-server license, you are prompted to insert the License diskette for each server you select.

#### **11. When you have finished selecting servers, click Install.**

The NetWare Management NLM File Installation dialog box appears, and displays the following prompt:

<span id="page-28-0"></span>Enter the user name with supervisor rights and password for the [server name] NetWare server.

#### **12. Enter the appropriate username and password, then click Install.**

Agent Setup for Windows automatically replaces older files. During the installation process, Agent Setup for Windows may discover that some files already installed are newer versions than the corresponding files on the installation diskette. If so, you can choose to replace any of the newer files with the older versions of those files that reside on the installation diskette. Under most circumstances, this is not recommended.

When the NetWare Management Agents are installed on the selected servers, the following prompt is displayed:

Would you like to install NetWare Management Agents on additional NetWare servers?

#### **13. Click Yes to install agents on additional servers. Click No to proceed with the installation procedure.**

◆ If you click *Yes*, you return to the Installing NetWare Management Agent NLM Files dialog box (see [Figure 2-4 on](#page-27-0)  [page 23](#page-27-0)).

#### **13a. To install agents on additional servers, repeat Steps 10 through 12.**

◆ If you click *No*, you are prompted as follows:

Do you want to keep the cache directory for future installations from the hard disk?

#### **14. Click Yes to keep the installation files in the cache directory. Click No to remove the cache directory from your hard disk.**

Keeping Agent Setup for Windows and its associated files in a cache directory makes subsequent installation procedures for NetWare Management Agent 2.1 notably faster and easier.

◆ If you click *Yes*, Agent Setup for Windows first creates the NetWare Management Agent 2.1 program group in your Windows Program Manager, and then opens the README file. <span id="page-29-0"></span>◆ If you click *No*, Agent Setup for Windows deletes the cache directory and its files and opens the README file.

If Agent Setup for Windows and its associated files are not in a cache directory on your hard disk, you must perform subsequent installations of Netware Management Agent 2.1 from the installation diskettes.

#### **15. Read or print the README file and exit the file.**

The installation of NetWare Management Agent 2.1 is complete.

To launch NetWare Management Agent 2.1, you must bring down the server (or servers) the agent is installed on and restart them.

**16. To launch NetWare Management Agent 2.1, bring down the server and restart it.**

## **Loading and Unloading NetWare Management Agent 2.1**

To load NetWare Management Agent 2.1 from the server prompt, enter this command:

#### **NMA2**

To unload all the NetWare Management Agent 2.1 NLM files from the server, run the following command from the SYS:SYSTEM directory:

#### **UNNMA2.NCF**

This concludes Chapter 2. The next chapter discusses how to set up SNMP transactions.

NetWare Management Agent 2.1 Installation and Configuration Guide

<span id="page-31-0"></span>chapter

## **3 Setting Up Secure SNMP Transactions**

Because NetWare Management Agent 2.1 software is based on SNMP, all actions that are directed from network management consoles to a server involve SNMP SET and GET commands. Any console action that gets data from the server does so by issuing an SNMP GET command. An SNMP SET command is required to set server alarm thresholds or configuration parameters. In most cases, you are unaware of the underlying SNMP commands required to carry out requests you make from a management console.

Conducting these management operations from a remote management console, such as the ManageWise Console, raises the problem of ensuring security. In particular, if unchecked, unauthorized users setting configuration parameters on a server could cause severe performance problems or even sabotage network operations.

For these reasons, NetWare Management Agent 2.1 provides security for SNMP commands through mechanisms described later in this chapter.

## <span id="page-32-0"></span>**Using SNMP Over a NetWare Core Protocol Connection**

NetWare Management Agent 2.1 provides maximum security using the NetWare Core Protocol<sup> $TM$ </sup> (NCP<sup>TM</sup>) option. When configured this way, a NetWare server accepts only SNMP SET or GET commands from management consoles that log in to the NetWare server with SUPERVISOR or OPERATOR privileges.

In this configuration, the NetWare server accepts SET and GET commands from appropriately logged-in consoles and ignores whatever SNMP community string might be used in the command. Because the login password is encrypted, this password is secure from anyone using a network protocol analyzer to decode packets on the network. Figure 3-1 illustrates this configuration.

#### **Figure 3-1 Server Configuration with SNMP Over NCP**

NetWare server is configured without an SNMP community string

NetWare server with NetWare Management Agent ManageWise Console must log in to the NetWare server using an encryptedpassword before sending SNMP requests

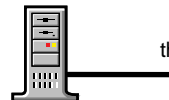

SNMP GET and SET requests from the ManageWise Console sent over NCP

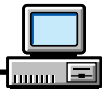

**ManageWise Console** 

You can configure the SNMP SET and SNMP GET commands separately. For example, you might want to allow open access to configuration information on your server, but allow only limited access for changing configuration parameters. In this situation, you would configure the server to allow only SNMP SET transactions over NCP.

You set this option at the NetWare server using either LOAD SNMP command, as described in ["Configuring Community Name Options](#page-36-0)  [Using SNMP LOAD Commands" on page 32.](#page-36-0) You can also set this option using the Internetworking Configuration utility (INETCFG) on NetWare 4.1 servers or servers running NetWare MultiProtocol Router software, as described in ["Configuring Community Name Options](#page-37-0)  [Using INETCFG" on page 33.](#page-37-0)

To configure a ManageWise Console to operate with a NetWare server using this configuration, see ["Setting Up the ManageWise Console for](#page-40-0)  [Secure SNMP Transactions" on page 36.](#page-40-0)

<span id="page-33-0"></span>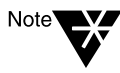

NCP cannot be used on SFT III™ server IOEngines. Therefore, you must set the ControlCommunity string on the IOEngine to the community name the MSEngine uses.

## **Setting Security for SNMP Management**

Security for SNMP management is often provided through use of the SNMP community name. NetWare Management Agent 2.1 provides this mechanism that enables you to limit the access of management consoles performing GET and SET commands.

To accomplish this, set a unique community name at the NetWare server where NetWare Management Agent 2.1 is installed. Any console requesting access to that server must use the same community name or access is denied.

Figure 3-2 illustrates the concept of community name–based security using the ManageWise Console.

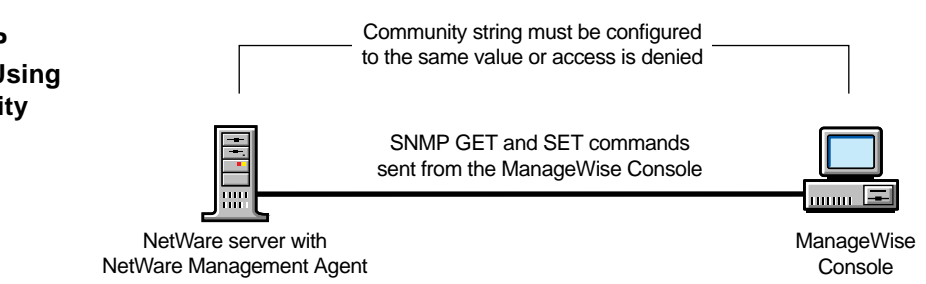

This security mechanism is limited and insufficient for networks where security is highly valued. This is because the community name is not encrypted and can be read easily using a network protocol analyzer.

See ["Configuring Security Options on a NetWare Server" on page 31](#page-35-0)  for configuration instructions. To configure a ManageWise Console to

Chapter 3: Setting Up Secure SNMP Transactions **29**

**Figure 3-2 Secure SNMP Commands Using the Community Name**

operate with a NetWare server in this configuration, see ["Setting Up the](#page-40-0)  [ManageWise Console for Secure SNMP Transactions" on page 36.](#page-40-0)

#### <span id="page-34-0"></span>**Allowing Access to a ManageWise Console and a Third-Party Management Console**

In some networks, you might want to allow access to both a ManageWise Console and a third-party network management console. In this case, only management consoles using NCP, of which the ManageWise Console is one, can operate with SNMP over an NCP connection. In this situation, more security than is typically provided by community name access can be made available.

You can accomplish this by setting the community name at the ManageWise Console to a different value than the value that is set at the server and by setting up the ManageWise Console to provide SNMP over NCP connectivity.

In this configuration, the ManageWise Console always logs in to the NetWare server with SUPERVISOR or OPERATOR privileges when conducting an SNMP command. Although the ManageWise Console uses an incorrect or null community name, it succeeds in logging in because the NetWare server ignores the community name for consoles that have logged in with SUPERVISOR or OPERATOR privileges. If someone monitors any of these commands using a network protocol analyzer, they obtain an incorrect community name.

Because the NetWare server has not been configured for exclusive SNMP access to users with SUPERVISOR or OPERATOR privileges, any SNMP command that contains the correct community name is accepted. A third-party console can perform SNMP commands on this server by using the correct community name in the command.

These commands can be monitored and decoded using a network protocol analyzer. From this decoding, the correct community name can be deciphered and used to breach the security of the server. Additional security is provided, however, because only the commands conducted by the third-party console can be deciphered.

This configuration is most useful for network management configurations that use ManageWise for local management of a NetWare server but also allow occasional management from a thirdparty management console at a remote site.

Figure 3-3 illustrates this type of NetWare Management Agent 2.1 configuration.

#### <span id="page-35-0"></span>**Figure 3-3 Secure SNMP Transaction Using a False Community Name**

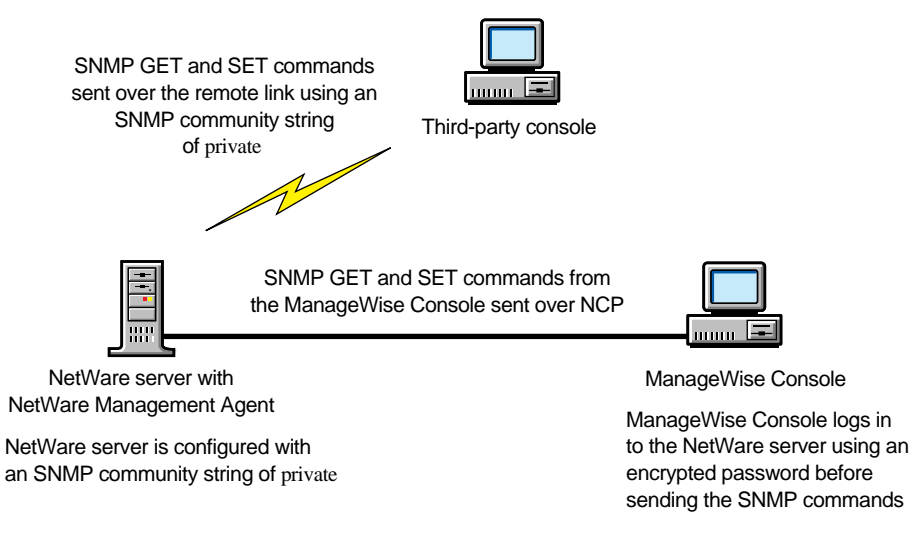

The SNMP commands contain a null community name

Refer to the next section for configuration instructions. To configure a ManageWise Console to operate with a NetWare server in this configuration, refer to ["Setting Up the ManageWise Console for Secure](#page-40-0)  [SNMP Transactions" on page 36](#page-40-0).

## **Configuring Security Options on a NetWare Server**

Configuring security on a NetWare Management Agent 2.1 server involves setting the *SNMP community name*. You configure security access for SNMP transactions using either SNMP LOAD command-line parameters (NetWare 3<sup>™</sup> servers or NetWare 4<sup>™</sup> servers) or through

<span id="page-36-0"></span>INETCFG (NetWare 4 servers or servers with NetWare MultiProtocol Router<sup>™</sup> software installed).

Community names are used to authenticate SNMP commands received at the NetWare Management Agent 2.1 server. The community name in a message requesting a given access type must match the name defined by that access type by one of the SNMP community options.

Community names are arbitrary ASCII strings of up to 64 characters. They can include any character except space, tab, open square bracket ([), equal sign (=), colon ( $:$ ), semicolon ( $:$ ), and number sign (#).

The community name can be set to any of the following options:

- ◆ Read access or read/write access by anyone
- ◆ Read access or read/write access by consoles specifying the correct community name
- ◆ Read access or read/write access by users with SUPERVISOR or OPERATOR privileges only

#### **Configuring Community Name Options Using SNMP LOAD Commands**

The LOAD command accepts the following SNMP option parameters:

◆ *MonitorCommunity*—Sets the community name for read-only (GET) access. The default value is *public*. The syntax is as follows:

LOAD SNMP MonitorCommunity=community name

◆ *ControlCommunity*—Sets the community name for read and write (GET and SET) access. By default, this community name is disabled.

When *ControlCommunity* is disabled, write access is available only to users who log in with SUPERVISOR or OPERATOR privileges.

The syntax is as follows:

LOAD SNMP ControlCommunity=community name

These options set the community name for the indicated community. Community names are case-sensitive.

Table 3-1 shows examples of available settings.

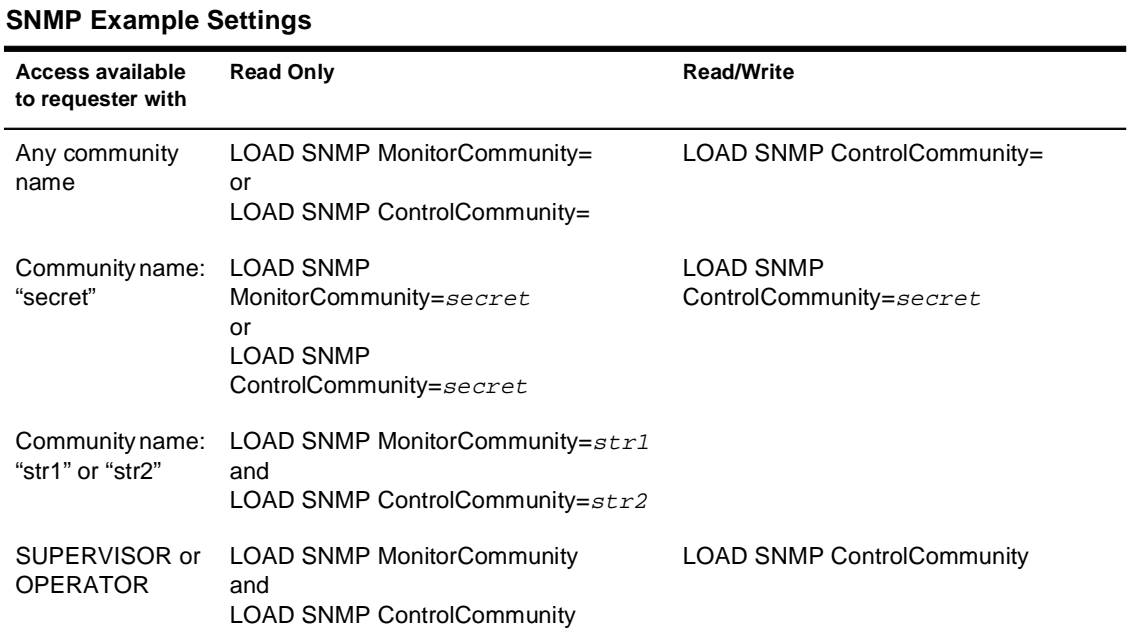

### **Configuring Community Name Options Using INETCFG**

To configure the community name options using INETCFG, follow these steps:

Procedure **22** 

<span id="page-37-0"></span>**Table 3-1**

#### **1. At the server prompt, enter the following command:**

#### **LOAD INETCFG**

The Internetworking Configuration menu is displayed.

<span id="page-38-0"></span>**Figure 3-4 Internetworking Configuration Menu**

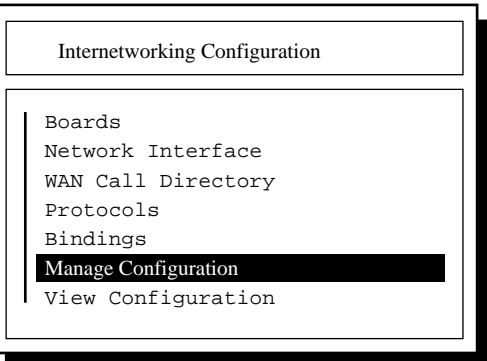

**2. From the Internetworking Configuration menu, select Manage Configuration.**

The Manage Configuration menu is displayed.

#### **3. Select Configure SNMP Parameters.**

The SNMP Parameters menu is displayed.

#### **4. Select Monitor State.**

**5. Select one of the following options, and then press** Enter**.**

These options let you indicate how SNMP handles SNMP read operations coming from outside this server.

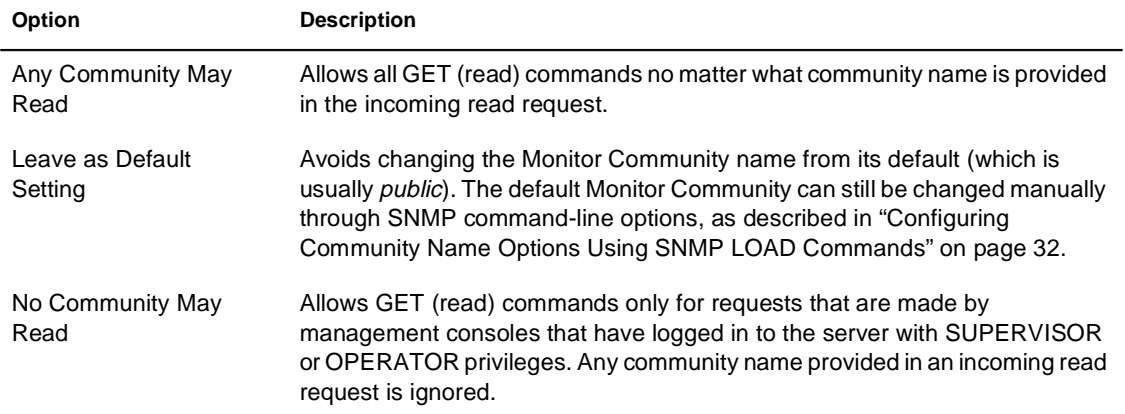

#### **34** NetWare Management Agent 2.1 Installation and Configuration Guide

<span id="page-39-0"></span>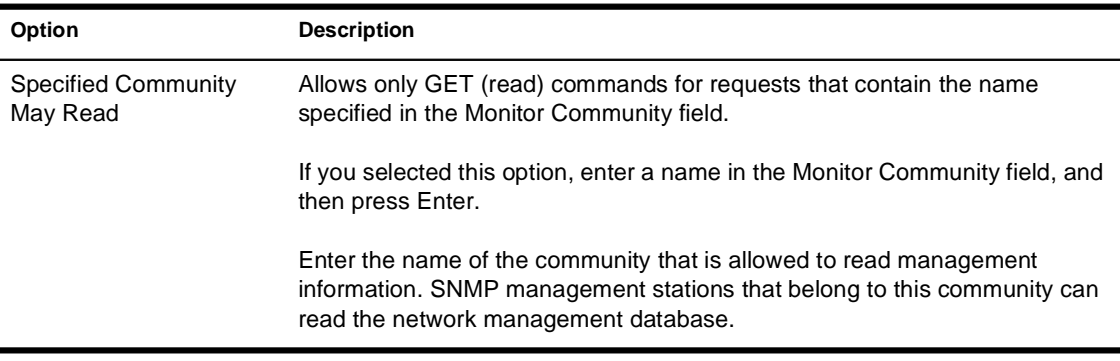

#### **6. Select Control State.**

#### **7. Select one of the following options, and then press** Enter**.**

These options allow you to indicate how SNMP handles SNMP write operations coming from outside this server:

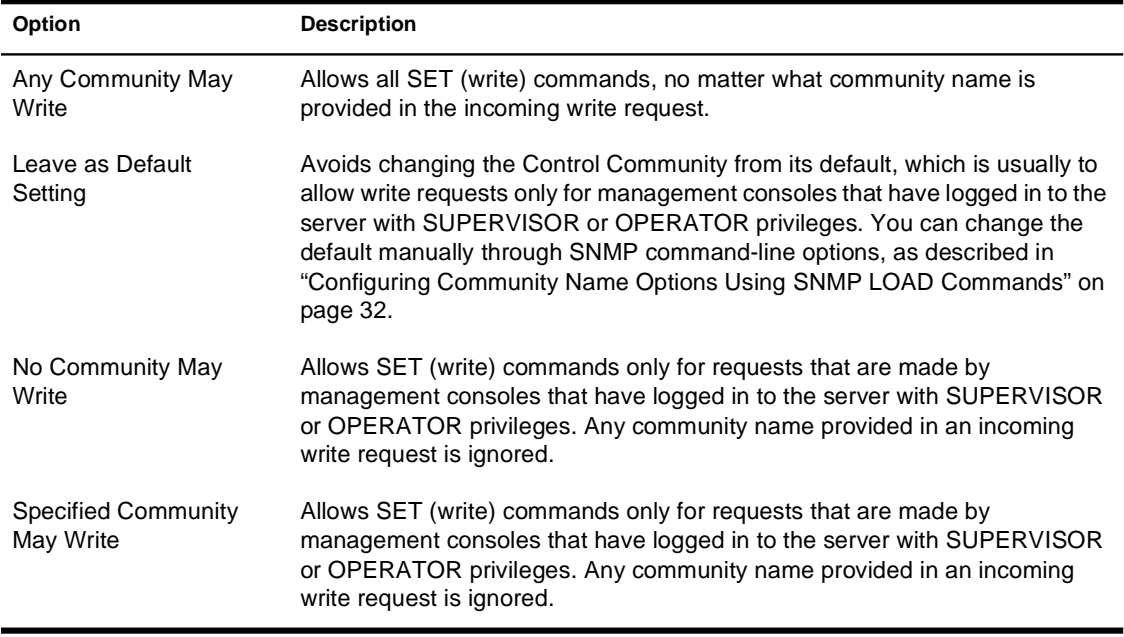

#### **8. When you are finished, press** Esc**. If prompted, select Yes to save changes to the SNMP parameters, and then press** Enter**.**

The Manage Configuration menu is displayed.

- **9. To return to the Internetworking Configuration menu, press**  Esc**.**
- **10. To exit INTECFG, press** Esc**.**

<span id="page-40-0"></span>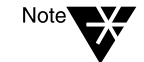

Changes made in INETCFG are not active immediately. To put these changes into effect, bring down the server and restart it.

## **Setting Up the ManageWise Console for Secure SNMP Transactions**

Configuring secure SNMP transactions involves setting parameters at both the console and the server being managed. This section describes how to configure a ManageWise Console for each of the following SNMP security options:

- ◆ Configuring the SNMP community string for SET and GET commands
- ◆ Directing the ManageWise Console to log in with SUPERVISOR or OPERATOR privileges for SNMP SET and GET commands

To configure the ManageWise Console SNMP security options, follow these steps:

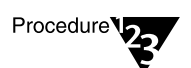

**1. Select a ManageWise Server.** 

**2. Select Configure > SNMP Options.**

The SNMP Options Setup dialog box is displayed as shown in [Figure 3-5.](#page-41-0)

<span id="page-41-0"></span>**Figure 3-5 SNMP Setup Options**

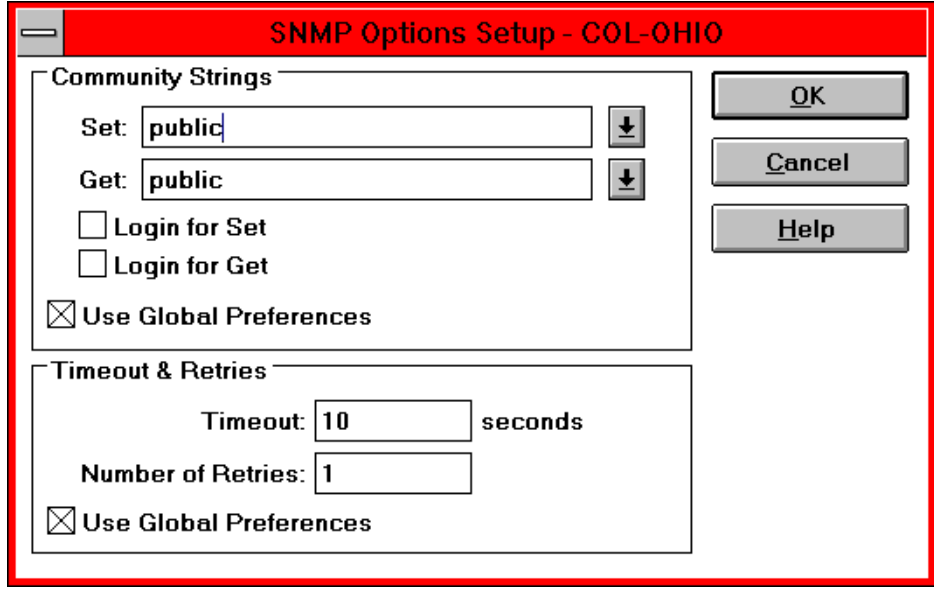

- **3. If you want the ManageWise Console to log in with SUPERVISOR or OPERATOR privileges, select the following options:**
	- ◆ For SET (write) commands, select the Login for SET check box. The server ignores SET community name in this case.
	- ◆ For GET (read) commands, select the Login for GET check box. The server ignores GET community name in this case.
- **4. Otherwise, select the following options:**
	- ◆ Select a community string for SNMP SET commands.

You can either accept the default value of *public*, type a unique value for the server you are managing, or select *null* for no community string value.

◆ Select a community string for SNMP GET commands.

You can either accept the default value of *public*, type a unique value for the server you are managing, or select *null* for no community string value.

**5. When you are finished, click OK to exit the SNMP Options Setup dialog box and set the new values.**

**38** NetWare Management Agent 2.1 Installation and Configuration Guide

<span id="page-43-0"></span>chapter

## **4 Configuring NetWare Management Agent 2.1**

Once NetWare Management Agent 2.1 software has been installed on your system, it is ready to operate in its default state. In most cases, this configuration is sufficient; however, you can customize NetWare Management Agent 2.1.

Examine each of the configuration options in the sections that follow to determine whether you require any of the functionality provided.

## **Configuring NLM Load Parameters**

The NetWare Management Agent 2.1 installation process creates the NMA2.NCF file in the SYS:\SYSTEM directory. When the NetWare server is started, this file automatically loads all the NLM files required for NetWare Management Agent 2.1 in a default configuration state. There are, however, several LOAD parameters that you can configure for each of the NLM files used with the agent.

You can configure your server to use these options by editing the NMA2.NCF file on your server. Also, if your server is already running, you can unload any of these NLM files and then load them at the NetWare server console using any of the configuration parameters. You can configure these parameters at the NetWare server console or by using one of the NetWare remote consoles: RCONSOLE or XCONSOLE. RCONSOLE for DOS workstations is available at the NetWare server.

XCONSOLE is available with the following Novell<sup>®</sup> products:

- $\blacklozenge$  NetWare Flex/IP™ software
- $\blacklozenge$  NetWare/IP™ software
- ◆ NetWare NFS\*

Chapter 4: Configuring NetWare Management Agent 2.1 **39**

◆ NetWare NFS Gateway

The sections that follow describe each of the command-line parameters that you can configure for NetWare Management Agent 2.1.

#### <span id="page-44-0"></span>**Load Parameters for SERVINST.NLM**

SERVINST.NLM implements the NetWare Server MIB (NWSERVER.MIB). You can load SERVINST.NLM at the command line with any or all of the following parameters:

| <b>Parameter</b> | <b>Description</b>                                                                                                    |
|------------------|----------------------------------------------------------------------------------------------------|
| D                | DisableSets—If this parameter is present, SERVINST.NLM<br>does not allow SNMP SET commands for objects in<br>NWSERVER.MIB.                                                                                                    |
|                  | Default: SETS enabled (subject to SNMP security)                                                                                                    |
| $U=n$            | UpdateInterval=n—Sets the list update interval to $n(n)$ is a<br>value in seconds). This determines how often certain<br>internal lists kept by SERVINST.NLM (such as volumes and<br>queues) are updated. Set this parameter higher, to minimize<br>the number of CPU cycles used by SERVINST.NLM, or<br>lower, to guarantee immediate reporting of server status<br>changes that affect the lists. |
|                  | Default: 300 seconds.                                                                                                    |
| V                | Verbose-Displays informational messages.                                                                                                    |
|                  | Default: Off.                                                                                                    |
| $B=n$            | BuildUserListHour= $n$ —The local time each day on a<br>24-hour clock (0 to 23) at which the SERVINST.NLM<br>software builds a list of users that have access to the server.                                                                                                    |
|                  | Default: 2 (2:00 AM).                                                                                                    |
| н                | Help-Displays help on command-line parameters. If you<br>use the H parameter, SERVINST.NLM displays the help<br>messages and then exits. It does not remain loaded even if<br>other parameters are entered on the command line.                                                                                                    |

**LOAD SERVINST D U=**n **V B=**n **H**

#### <span id="page-45-0"></span>**Load Parameters for HOSTMIB.NLM**

HOSTMIB.NLM implements both the standard Host Resources MIB [RFC 1514] and Novell's extensions to the Host Resources MIB (NWHOSTX.MIB). You can load HOSTMIB.NLM at the command line with any or all of the following parameters:

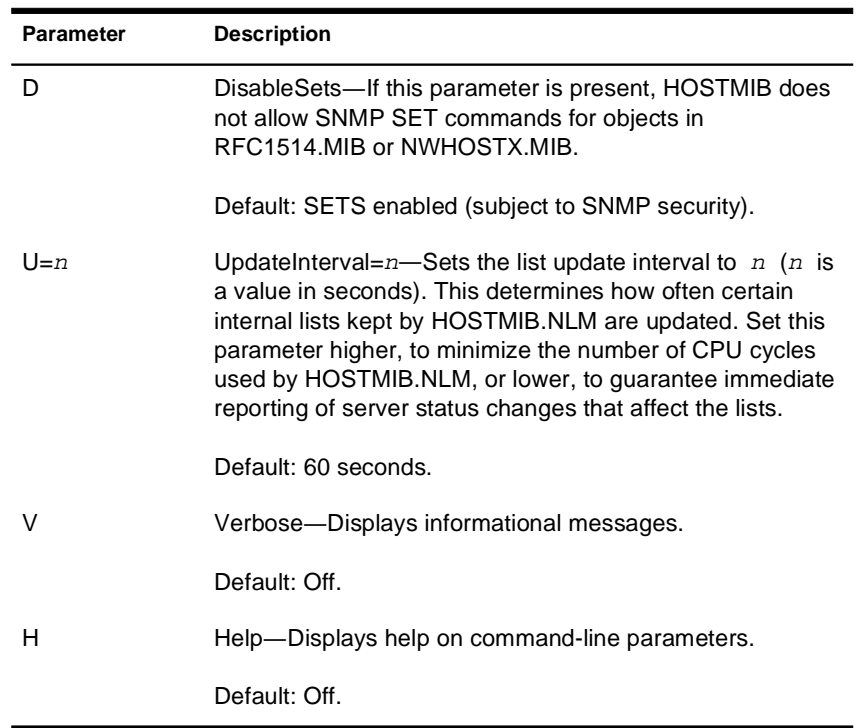

#### **LOAD HOSTMIB.NLM D U=**n **V H**

#### **Load Parameters for NTREND.NLM**

NTREND.NLM implements the Threshold and Trend MIB (NWTREND.MIB).

When first loaded, NTREND.NLM automatically sets up trends and thresholds for each monitored attribute according to the server's configuration from values stored in the NTREND.INI file (located in the SYS:\ETC directory). You can edit this file as described in ["Setting](#page-48-0)  [Default Trends and Thresholds" on page 44](#page-48-0).

Chapter 4: Configuring NetWare Management Agent 2.1 **41**

Thereafter, as configuration changes occur over time, NTREND.NLM adjusts to changes in the number and type of physical network interfaces, queues, volumes, and disks. Default thresholds are set only for important parameters. The user can later use SNMP SET commands to set thresholds for parameters like files read and packets in.

A trend file is created for each monitored attribute instance, even if trending is disabled for that object. The file header contains all the information from nwtControlTableEntry, and the rest of the file stores the sample history (if any). Once a trend file is created, it exists until deleted explicitly by the operator, even if the monitored object (queue, for example) no longer exists. When a monitored object no longer exists, the associated nwtControlStatus is recorded as invalid.

You can load NTREND.NLM at the command line with any or all of the following parameters:

| <b>Parameter</b>    | <b>Description</b>                                                                                                    |
|---------------------|----------------------------------------------------------------------------------------------------|
| $D = <\partial i r$ | Directory= $\langle \text{div}\rangle$ Enables you to specify the volume and<br>directory where NTREND.NLM stores the history data files.<br>Example: To use VOL1: \TEST as the directory for trending<br>files, enter the following command: |
|                     | LOAD NTREND D=VOL1:\TEST                                                                                                    |
|                     | Default: SYS:\NTRFND.                                                                                                    |
| R                   | Reset—Causes NTREND.NLM to discard all the old<br>trending history data and restart the sampling.                                                                                                    |
| V                   | Verbose-Displays informational messages.                                                                                                    |
|                     | Default: Off.                                                                                                    |
| н                   | Help—Displays help on command-line parameters.                                                                                                    |
|                     | Default: Off.                                                                                                    |

**LOAD NTREND D=<**dir**> R V H**

#### <span id="page-47-0"></span>**Load Parameters for FINDNMS.NLM**

FINDNMS.NLM discovers workstations running the ManageWise Console by reading its server's bindery and looking for SAP 0x026a, which is broadcast periodically by ManageWise. FINDNMS.NLM then adds the IPX address of the console to the list of stations that want to receive traps. Entries that cease to send SAP packets are removed from the list at an interval set by the aging-period parameter.

Third-party management stations using SNMP over IPX can share this mechanism by broadcasting SAP 0x026a periodically, or they can use the TRAPTARG.CFG method described in ["Defining Recipients for](#page-59-0)  [SNMP Alarms" on page 55.](#page-59-0) You can load FINDNMS.NLM at the command line with any or all of the following parameters.

| <b>Parameter</b> | <b>Description</b>                                                                                                    |
|------------------|----------------------------------------------------------------------------------------------------|
| $l \equiv n$     | UpdateInterval= $n$ —Interval, in seconds, between reads by<br>FINDNMS.NLM of the server's bindery.                                                      |
|                  | Default: 300 (5 minutes).                                                                                                    |
| $A=n$            | AgingPeriod= $n$ —Period, in seconds, to wait before<br>removing stations that have ceased to send SAP packets<br>from the table created by FINDNMS.NLM. |
|                  | Default: 600 (10 minutes).                                                                                                    |
| н                | Help--Displays help on command-line parameters.                                                                                                    |
|                  | Default: Off.                                                                                                    |

**LOAD FINDNMS U=**n **A=**n **H**

### <span id="page-48-0"></span>**Setting Default Trends and Thresholds**

When NTREND.NLM is first loaded, it obtains the initial (default) values for trends and thresholds from the NTREND.INI file. This file is stored in the NetWare server's SYS:\ETC directory. The initial values in the NTREND.INI file are also used whenever a new trend file is created. A new trend file is created when an instance of a monitored object (volume, disk, interface, and so on) is discovered on the server. Example 4-1 presents a portion of a sample NTREND.INI file.

#### **Example 4-1 Sample NTREND.INI File**

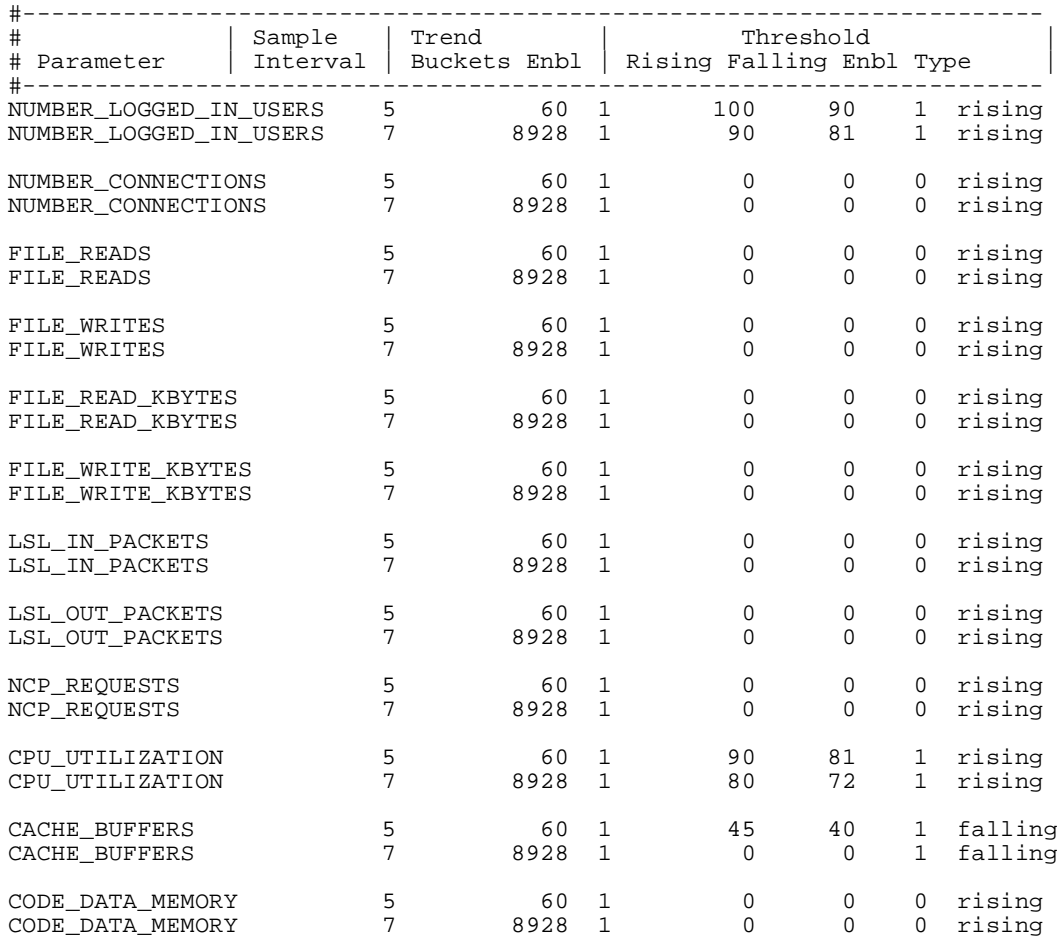

**44** NetWare Management Agent 2.1 Installation and Configuration Guide

<span id="page-49-0"></span>Once the NTREND.NLM software is running, trend and threshold values can be changed (using the ManageWise Console) by making use of the threshold-setting features of ManageWise. If the server is brought down, it retains the last trend and threshold settings that were set. A NetWare server with NetWare Management Agent 2.1 installed only returns to the initial values of the NTREND.INI file when any of the following situations occurs:

- ◆ NTREND.NLM is loaded for the first time.
- ◆ NTREND.NLM is loaded with the Reset argument.
- ◆ NTREND.NLM is loaded with the Directory argument and the specified directory does not already contain the trend files.
- ◆ Trend files have been deleted manually.
- ◆ If a system administrator changes the server configuration by adding a new volume, disk, interface, and so on, the trend value of the new device is set to the default value.

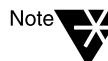

Trends are not maintained for CD-ROM volumes. Therefore, changing trend parameters for CD-ROM volumes has no effect.

You can edit the NTREND.INI file to change the initial trend and threshold values of the NTREND.NLM software, as described in the sections that follow.

#### **Changing the Initial Trend Values**

The trend values in the NTREND.INI file specify the time interval (Sample Interval) at which a particular trend parameter is sampled, the duration of time for which those samples are kept (Trend Buckets), and whether this sampling parameter is enabled (Enbl). For each value specified by a line in the NTREND.INI file, a trend record is stored in a separate file in the SYS:\NTREND directory by default.

Example 4-2 is an example of a line in the NTREND.INI file for the NUMBER\_LOGGED\_IN\_USERS trend parameter with a Sample Interval of 5, Trend Buckets specified at 60, and the enable parameter specified at 1 (enabled).

#### <span id="page-50-0"></span>**Example 4-2 Sample Trend Values**

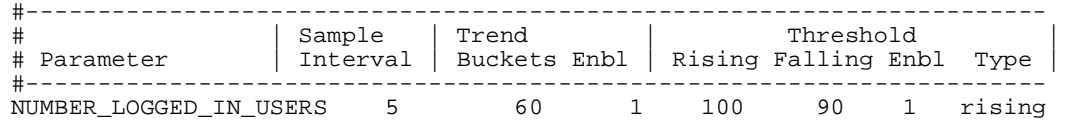

The sections that follow describe how to set or alter each of the parameters required for a trend file.

You can specify more than one sampling interval or duration for any trend parameter by creating another line in the NTREND.INI file. In the sample file in [Example 4-1,](#page-48-0) two time intervals and durations are sampled for each parameter.

#### **Setting the Sample Interval**

The NTREND.NLM software enables you to collect samples of a specified parameter at any of 12 possible time intervals (Sample Interval), from 5 seconds to 1 day.

Each of these Sample Intervals is specified by a code number in the NTREND.INI file. Table 4-1 specifies the code used in the NTREND.INI file for each of the Sample Intervals permitted. For example, if you want to sample a particular trend parameter once every hour, you would use the code 9.

#### **Table 4-1 Time Interval Code**

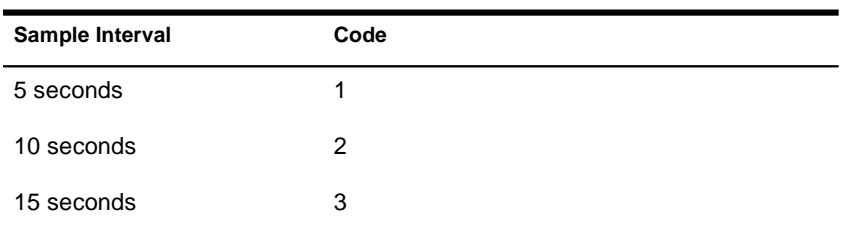

#### **46** NetWare Management Agent 2.1 Installation and Configuration Guide

#### <span id="page-51-0"></span>**Table 4-1** continued **Time Interval Code**

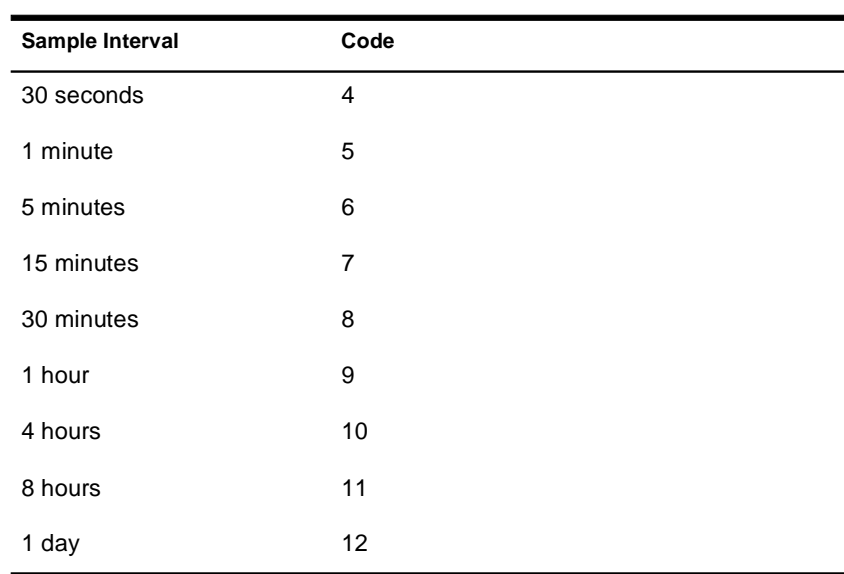

#### **Setting the Trend Buckets**

Once you have determined a Sample Interval for collecting samples, you must set a duration of time for which you want to collect samples. For example, if you selected a Sample Interval of one hour for a particular parameter, you might decide that you want to be able to review the state of that parameter for every hour over the duration of a day.

You determine the duration of time for which a parameter is collected by the number of Trend Buckets you specify. You must specify a Trend Bucket for each sample that is collected over a specific period of time. For example, to review the state every hour for 1 day, 24 Trend Buckets (1 per hour x 24 hours in a day) are required.

The number of Trend Buckets required for any particular Time Duration and Sample Interval is calculated easily. However, for your convenience, [Table 4-2](#page-52-0) shows the number of Trend Buckets required for each Sample Interval allowed, for each of seven possible time durations of from 1 hour to 1 year.

Once the Sample Interval and the Time Duration for trend collection is set, you can compute the size of trend files. The number of Trend Buckets possible, and the approximate size in kilobytes (in

Chapter 4: Configuring NetWare Management Agent 2.1 **47**

parentheses), for a given Sample Interval and Time Duration are given in Table 4-2. The size of each Trend Bucket is 4 bytes plus 512 bytes for the header file. For example, if the sampling interval is 5 seconds for a period of 1 hour, the file size would be 720 Trend Buckets x 4 bytes long (rounded to the closest 4 KB boundary) plus 512 bytes for a total of 4.5 KB. There are always as many trend files (.NT) as there are enabled trends.

| <b>Sample</b><br>Interval | 1-Hour<br><b>Duration</b> | 1-Day<br><b>Duration</b> | 1-Week<br><b>Duration</b> | 1-Month<br><b>Duration</b> | 3-Month<br><b>Duration</b> | 6-Month<br><b>Duration</b> | 1-Year<br><b>Duration</b> |
|---------------------------|---------------------------|--------------------------|---------------------------|----------------------------|----------------------------|----------------------------|---------------------------|
|                           |                           |                          |                           |                            |                            |                            |                           |
| 5 seconds                 | 720                       | 17280                    | 120960                    | 535680                     | 1607040                    | 3214080                    | 63076400                  |
| (KB)                      | (4)                       | (72)                     | (488)                     | (2144)                     | (6432)                     | (12860)                    | (252308)                  |
| 10 seconds                | 360                       | 8640                     | 60480                     | 267840                     | 803520                     | 1607040                    | 3153600                   |
| (KB)                      | (4)                       | (36)                     | (244)                     | (1072)                     | (3216)                     | (6432)                     | (12616)                   |
| 15 seconds                | 240                       | 5760                     | 40320                     | 178560                     | 535680                     | 1071360                    | 2102400                   |
| (KB)                      | (4)                       | (24)                     | (164)                     | (716)                      | (2144)                     | (4284)                     | (8412)                    |
| 30 seconds                | 120                       | 2880                     | 20160                     | 89280                      | 267840                     | 535680                     | 1051200                   |
| (KB)                      | (4)                       | (16)                     | (84)                      | (360)                      | (1072)                     | (2144)                     | (4208)                    |
| 1 minute                  | 60                        | 1440                     | 10080                     | 44640                      | 133920                     | 267840                     | 525600                    |
| (KB)                      | (4)                       | (8)                      | (44)                      | (180)                      | (540)                      | (1072)                     | (2104)                    |
| 5 minutes                 | 12                        | 288                      | 2016                      | 8928                       | 26784                      | 53568                      | 105120                    |
| (KB)                      | (4)                       | (4)                      | (12)                      | (40)                       | (108)                      | (216)                      | (424)                     |
| 15 minutes                | 4                         | 96                       | 672                       | 2976                       | 8928                       | 17856                      | 35040                     |
| (KB)                      | (4)                       | (4)                      | (4)                       | (16)                       | (40)                       | (72)                       | (144)                     |
| 30 minutes                | $\overline{2}$            | 48                       | 336                       | 1488                       | 4464                       | 8928                       | 17520                     |
| (KB)                      | (4)                       | (4)                      | (4)                       | (8)                        | (20)                       | (40)                       | (72)                      |
| 1 hour                    | 1                         | 24                       | 168                       | 744                        | 2232                       | 4464                       | 8760                      |
| (KB)                      | (4)                       | (4)                      | (4)                       | (4)                        | (12)                       | (20)                       | (36)                      |
| 4 hours                   |                           | 6                        | 42                        | 186                        | 558                        | 1116                       | 2190                      |
| (KB)                      |                           | (4)                      | (4)                       | (4)                        | (4)                        | (8)                        | (12)                      |
| 8 hours                   |                           | 3                        | 21                        | 93                         | 279                        | 558                        | 1095                      |
| (KB)                      |                           | (4)                      | (4)                       | (4)                        | (4)                        | (4)                        | (8)                       |

<span id="page-52-0"></span>**Table 4-2 Trend Buckets Required for Several Possible Durations**

#### **48** NetWare Management Agent 2.1 Installation and Configuration Guide

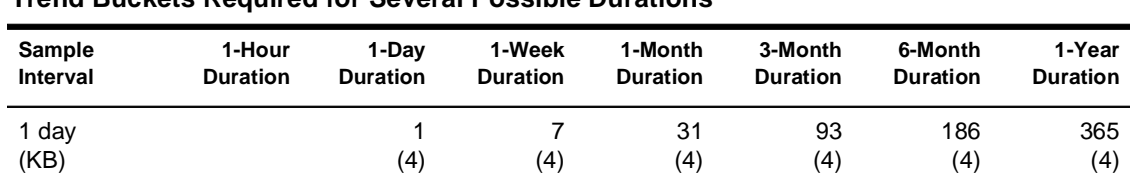

#### <span id="page-53-0"></span>**Table 4-2** continued **Trend Buckets Required for Several Possible Durations**

Once a particular time duration is exceeded for a file (all the Trend Buckets have been filled), NTREND.NLM keeps adding the most recent sample by overwriting the oldest. This means that the file contains the most recent duration recorded. For example, if you select a Sample Interval of 1 hour for a duration of 24 hours (using 24 Trend Buckets), the associated file contains the trend data for the last 24 hours.

#### **Enabling or Disabling a Trend File**

Each line in the NTREND.INI file contains a parameter that either enables or disables the NTREND.NLM software to begin creating a trend file at startup. The total number of trend files is equal to the number of lines in the NTREND.INI file. To enable the collection of data for a trend file, set this parameter to 1. To disable the collection of data for a trend file at startup, set this parameter to 0.

#### **Backing Up Trend Data**

Trend data is not automatically backed up. If you feel the need to back up this data, please do so manually.

#### **Changing the Initial Threshold Values**

The default threshold values in the NTREND.INI file specify when a trap is generated. User-defined values are stored in the trend file (.NT) header. If the parameter rises above or falls below the set threshold value, a rising or falling trap type is sent. [Example 4-3](#page-54-0) is an example of a line in the NTREND.INI file for the NUMBER\_LOGGED\_IN\_USERS Trend Parameter with a Threshold Range of 90 percent to 100 percent. This implies that the threshold is 100 percent, while the lower marker is 90 percent. In Example 4-3, the falling threshold indicates the lower marker.

#### <span id="page-54-0"></span>**Example 4-3 Sample Trend Values**

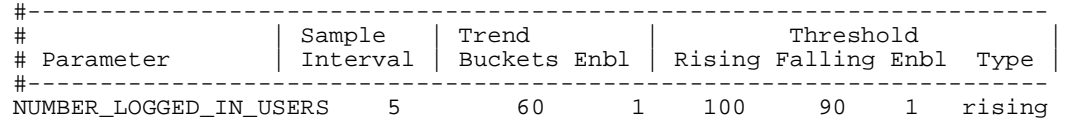

The sections that follow describe how to set or alter each of the parameters required for a threshold value.

#### **Setting Rising and Falling Thresholds**

Each line in the NTREND.INI file contains a parameter for the Rising Threshold and the Falling Threshold. For each Sample Interval, a rising or falling trap can be generated as specified. After a trap is generated, another such trap is not generated until the sampled value falls below this threshold and reaches the falling threshold. Figure 4-1 provides an example of this process for a Rising Threshold trap.

#### **Figure 4-1 Rising Threshold**

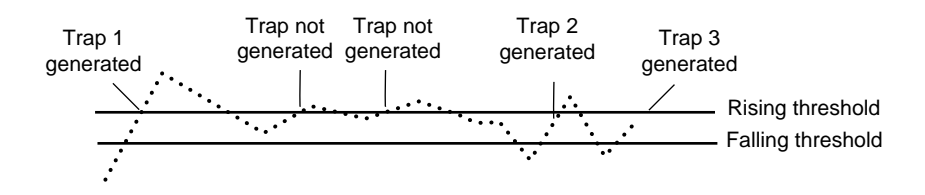

In this example, Trap 1 is generated because it is the first time that the parameter value rises above the Rising Threshold. The next two times the parameter value rises above the Rising Threshold, a trap is not generated because the parameter did not fall below the Falling Threshold. Trap 2 and Trap 3 are generated because the parameter value dropped below the Falling Threshold before exceeding the Rising Threshold.

In [Example 4-3,](#page-54-0) a Rising Trap is generated the first time that the NUMBER\_LOGGED\_IN\_USERS parameter exceeds the Rising Threshold value of 100. For a second Rising Trap to be generated, the parameter must fall below the Falling-Threshold of 90, and then exceed the Rising Threshold of 100 again.

#### <span id="page-55-0"></span>**Enabling or Disabling a Threshold Trap**

Each line in the NTREND.INI file contains a parameter that enables or disables the NTREND.NLM software to send traps as determined by the Rising and Falling Thresholds. This parameter is set to 1 to enable the software to send a trap for the values given, or to 0 to disable the software from sending a trap for this parameter.

## **Controlling Alarm Generation**

The NWTRAP.NLM configuration file is NWTRAP.CFG, which is stored in the SYS:\ETC directory. The configuration file is read only when NWTRAP.NLM is loaded; therefore, any changes made to the file do not take effect until the next time you load NWTRAP.NLM.

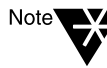

On a NetWare 3.1x server, EDIT.NLM does not have a large enough buffer to edit the NWTRAP.CFG file. To edit the NWTRAP.CFG file, map a drive to the server SYS: volume and proceed from there.

You can use the NWTRAP.NLM configuration file to configure or change any of the following:

- ◆ Types of alarms NWTRAP.NLM forwards to management stations, including ManageWise.
- ◆ Community strings NWTRAP.NLM uses.
- ◆ Time interval during which NWTRAP.NLM ignores duplicate alarms.
- ◆ List of traps to be disabled, using the *mask* keyword.
- ◆ Minimum severity of alarms NWTRAP.NLM forwards to the management station.
- ◆ Specific alarms that you want to prevent NWTRAP.NLM from forwarding.

Chapter 4: Configuring NetWare Management Agent 2.1 **51**

<span id="page-56-0"></span>The configuration file consists of keywords and their associated data (case is ignored). Each keyword must be on a line by itself (except for mask values, where they might span several lines), and must be followed by one or more lines of associated data. Keywords are *community*, *time interval*, *mask*, and *severity*.

You can place comments anywhere in the file, even between a keyword and its associated information. A comment starts with a number sign (#), and continues to the end of the line.

Example 4-4 is an example of an NWTRAP.CFG file.

#### **Example 4-4 Sample NWTRAP.CFG File**

```
#
###########################################################
# NWTRAP.CFG
#
# NWTRAP Configuration File
#
# This file specifies information to be used by NWTRAP.NLM
# The file is read and the parameters set when NWTRAP is loaded.It must 
# reside on volume SYS: in the directory SYS:\ETC and must be named 
# NWTRAP.CFG to be found by NWTRAP. To change the parameters, first edit 
# this file, then unload NWTRAP and load it again. Any changes to this file
# will not take effect until NWTRAP is next loaded. The parameters 
# are specified by using a parameter keyword followed by the desired 
# parameter value.
#
#########################################################################
Community
       Public
Time Interval
       10
Severity
       Warning
mask
# "Memory: Short term alloc failed"
\# 1
# "FileSys: Directory write err (no vol)"
\# 2
# "FileSys: File write err, by server (no path)"
         \overline{3}# "FileSys: File write err, by user (no path)"
\# 4
```
#### <span id="page-57-0"></span>**Defining the Community String**

Use the *community* keyword to define the community string to be used in the traps generated. The length of the community string is restricted to 32 bytes and cannot contain space (except between quotes), tab, square bracket, equal sign, colon, semicolon, or number sign (#) characters.

The default string is *public*.

#### **Setting the Time Interval**

Sometimes an alarm repeats rapidly (several times per second or per minute) with identical or nearly identical parameters. When this occurs, the second and later alarms *within a time interval* are *usually* not as interesting as the first alarm.

To prevent the network and the management station from being inundated with identical alarms, you can specify a time interval to be applied to every alarm generated by ManageWise. During this interval, alarms that are identical to an initial alarm are discarded.

You can define the time interval in the configuration file as follows:

#### **Time Interval**

n

where n can take any value between 0 and 232, inclusive, to indicate the number of seconds that must elapse before a later alarm is not discarded.

The default time interval is 10 seconds.

#### **Using Masks**

Use the *mask* keyword to provide a list of traps to be disabled. NWTRAP.NLM never forwards these traps to the management stations. You can use a comma (,), a space, or a return (Enter) as a delimiter between trap numbers.

The NWTRAP.CFG file lists each of the traps that can be sent from NetWare Management Agent 2.1 and its trap number. The trap name is

Chapter 4: Configuring NetWare Management Agent 2.1 **53**

<span id="page-58-0"></span>on one line and the trap number is on the following line. The following example shows the first three entries of the mask section in the NWTRAP.CFG file:

```
mask
# "Memory: Short term alloc failed"
# 1
# "FileSys: Directory write err (no vol)"
\# 2
# "FileSys: File write err, by server (no path)"
\# 3
```
The default state of the file is for these statements to be disabled by placing a number sign (#) before the statement. In addition, the *mask* keyword is not disabled initially because trap 46, *Router configuration error # 1*, is masked out by default.

- ◆ To disable a particular trap, locate it in the NWTRAP.CFG file and remove the number sign preceding the trap number.
- ◆ If you do not want to mask any traps, be sure that the *mask* keyword is disabled to avoid generating an NWTRAP.CFG parse error.

The default is to not disable any specific trap. All traps are sent, except those filtered by the severity level configured.

#### **Configuring Alarm Severity Levels**

Use the *severity* keyword to set a minimum alarm severity level so that traps for lesser severity alarms are not sent.

The severity levels you can set in the NWTRAP.CFG file are *informational*, *warning*, *recoverable*, *critical*, and *fatal*.

When you set a severity level of *informational*, all traps are forwarded. When you set a severity level of *fatal*, no traps are forwarded because there are no fatal traps in the NWTRAP.CFG file.

NetWare defines seven severity levels (adding *operation aborted* and *unrecoverable*). NWTRAP.NLM translates them to the SNMP severity levels shown in Table 4-3. The table also shows the corresponding ManageWise Console severity levels.

<span id="page-59-0"></span>**Table 4-3**

**Comparison of NetWare, SNMP, and ManageWise Severity Levels**

| <b>NetWare Severity</b><br>Level | <b>SNMP Severity</b><br>Level | <b>ManageWise Console</b><br><b>Severity Level</b> |
|----------------------------------|-------------------------------|----------------------------------------------------|
| 0 - Informational                | Informational                 | Informational                                      |
| 1 - Warning                      | Minor                         | Minor                                              |
| 2 - Recoverable                  | Major                         | Major                                              |
| 3 - Critical                     | Critical                      | Critical                                           |
| 4 - Fatal                        | Fatal                         | Critical                                           |
| 5 - Operation Aborted            | Fatal                         | Critical                                           |
| 6 - Unrecoverable                | Fatal                         | Critical                                           |

The default is *warning*. Under the default, all alarms with a severity level of *warning* or greater are forwarded.

### **Defining Recipients for SNMP Alarms**

You can configure NetWare Management Agent 2.1 to send SNMP traps (alarms) to your ManageWise Console or to other management nodes. The NetWare Management Agent software has two ways to determine where to send alarms, which are described in the following sections.

#### **Automatic Discovery Using FINDNMS.NLM**

ManageWise Consoles use the SAP value to identify themselves to NetWare Management Agent 2.1 software installed on NetWare servers. NetWare Management Agent 2.1 uses FINDNMS.NLM on the NetWare server to identify SAP packets being sent by a ManageWise Console and directs traps to that console.

Chapter 4: Configuring NetWare Management Agent 2.1 **55**

<span id="page-60-0"></span>The list of trap-recipient consoles is dynamic. Consoles that do not send SAP packets regularly are removed from the list. The list of trap recipients is available in the FINDNMS.ADR file in the server's SYS:\ETC directory.

Third-party management consoles that use SNMP over IPX can also use this feature. To do this, they must broadcast the SAP ID number 0x026a periodically. NetWare Management Agent 2.1 then adds their IPX addresses to the list of recipient stations.

#### **Editing the TRAPTARG.CFG File Manually**

In addition to the automatic discovery feature, trap recipients can be added manually to a NetWare server using NetWare Management Agent 2.1. This is useful for having traps sent to network management consoles other than ManageWise, for working with networks where SAP filtering makes automatic discovery impossible, and for receiving traps on networks other than IPX networks.

You must add trap recipients manually by specifying their addresses in the TRAPTARG.CFG file, which is located in the SYS:\ETC directory of all NetWare servers.

The TRAPTARG.CFG file defines the recipients of SNMP traps. You can use this file to define recipients of SNMP traps over IPX and over UDP/IP. The file is fully disabled to show you how to divide the file into IPX and UDP/IP sections and how to write the IPX and IP addresses of recipients.

The TRAPTARG.CFG file is read only when SNMP is loaded. In most cases, this means bringing the server down and restarting it because a variety of modules must be unloaded and reloaded as well. Thus, any changes made to the TRAPTARG.CFG file do not take effect until the next time you load NWTRAP.NLM.

If you are sending traps to third-party management stations, you might need to integrate the NetWare Server trap MIB into those management stations. The MIB can be found in the NWALARM.MIB file on the NetWare Management Agent *Agent Diskette*.

<span id="page-61-0"></span>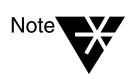

The NWALARM.MIB file imports symbols from the Host Resources MIB (RFC1514.MIB), which is also on the NetWare Management Agent Agent Diskette.

Consult your management station documentation for further information about integrating the trap MIB.

## **Configuring the ManageWise Console to Not Send SAP Packets**

Each ManageWise Console sends a SAP packet with the ID number 0x026a. FINDNMS.NLM uses this packet to identify consoles that it should send traps to. This procedure can create excessive traffic on remote links. This is a particular problem for on-demand, dial-up connections, which can be kept up almost constantly by this process.

To configure the ManageWise Console to not send SAP packets, follow these steps:

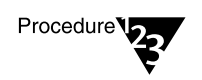

- **1. To define the recipients of SNMP traps, follow the instructions in ["Editing the TRAPTARG.CFG File Manually" on page 56](#page-60-0).**
- **2. From the ManageWise Console window, select Configure > Global Preferences.**

The System Options Global Preferences dialog page is displayed.

It is identified by the highlighted icon on the right side of the dialog box.

<span id="page-62-0"></span>**Figure 4-2 Global Preferences**

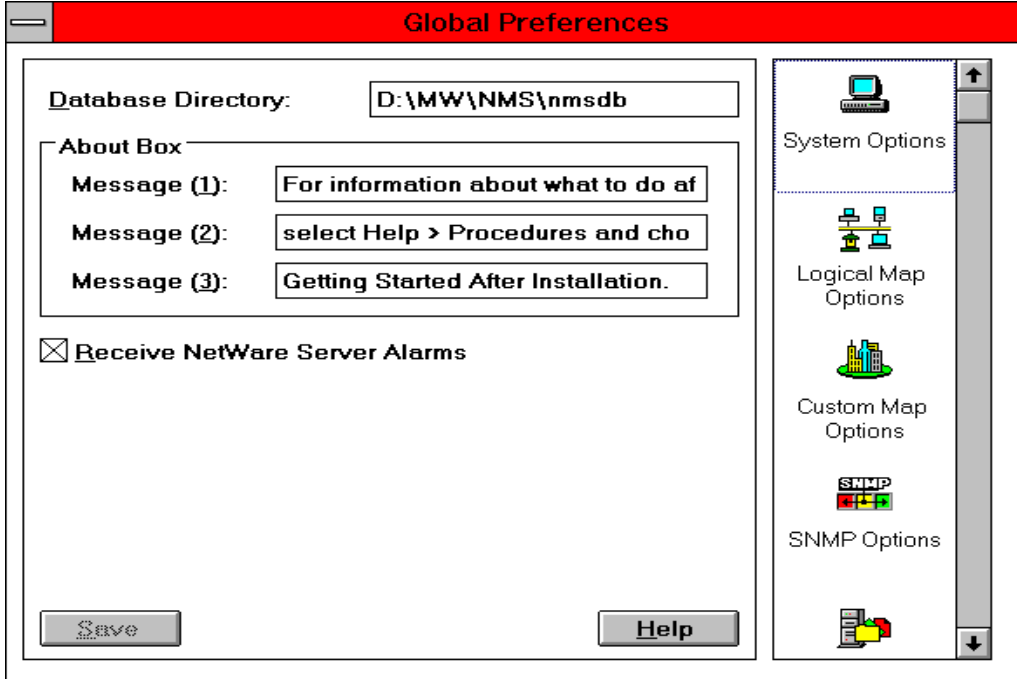

#### **3. Deselect the Receive NetWare Server Alarms check box.**

The ManageWise Console no longer sends SAP packets. However, ManageWise might have already sent a SAP packet. In this case, the address of the console is in the server's memory and remains so until it is removed. The default value for removing the console's address is 10 minutes. This value can be altered as described in ["Load Parameters for FINDNMS.NLM" on page 43](#page-47-0).

Chapter 4: Configuring NetWare Management Agent 2.1 **59**

NetWare Management Agent 2.1 Installation and Configuration Guide

# <span id="page-65-0"></span>**Index**

## **A**

[ACTIVATE SERVERS command 20](#page-24-0) Aging-out [default value for 58](#page-62-0) [Alarm generation 51 to](#page-55-0) [55](#page-59-0) Alarms [configuring 51 to](#page-55-0) [55](#page-59-0) [recipients 55](#page-59-0) [severity levels 54](#page-58-0) [masks for 53](#page-57-0) [severity levels 55](#page-59-0) [time interval 53](#page-57-0)

## **B**

[backup directory 19](#page-23-0)

## **C**

[cache directory 24](#page-28-0) Community names [configuration options 34](#page-38-0) [defined 32](#page-36-0) [false 30](#page-34-0) [not encrypted 29](#page-33-0) [options 32](#page-36-0) [setting up 29 to](#page-33-0) [36](#page-40-0) [unique 29](#page-33-0) [using INETCFG 33](#page-37-0) Community string [used by traps 53](#page-57-0)

Configuring [alarm generation 51 to](#page-55-0) [55](#page-59-0) [alarm severity levels 54](#page-58-0) [alarm time interval 53](#page-57-0) [NLM LOAD parameters 39](#page-43-0) [sample intervals 46](#page-50-0) [security options 31](#page-35-0) [security options for ManageWise Console 36](#page-40-0) [SNMP alarm recipients 55](#page-59-0) [SNMP community names 29 to](#page-33-0) [36](#page-40-0) [SNMP write operations 35](#page-39-0) [trend buckets for sample intervals 47](#page-51-0) [trends and thresholds 44](#page-48-0)

## **F**

[FINDNMS.NLM file 5,](#page-9-0) [55,](#page-59-0) [57](#page-61-0) [LOAD parameters for 43](#page-47-0)

## **G**

[GET request 4,](#page-8-0) [27](#page-31-0)

## **H**

[hardware requirements 8](#page-12-0) [HOSTMIB.NLM file 4](#page-8-0) [LOAD parameters for 41](#page-45-0)

# **I**

[INETCFG, changes to 36](#page-40-0) [INSTALL.LOG file 12](#page-16-0) [installation 9](#page-13-0) [backup directory 19](#page-23-0) [bindery emulation on NetWare 4.1 servers 21](#page-25-0) [diskettes 9](#page-13-0) [INSTALL.LOG file 12](#page-16-0) [NetWare 3.1x server 14](#page-18-0) [NetWare 4.1 server 16](#page-20-0) remote [preparing for 10](#page-14-0) [SFT III servers installation procedure 19](#page-23-0) [SNMP Agent Update installation files 10](#page-14-0) Windows [cache directory 24](#page-28-0) [Windows installation procedure 21](#page-25-0) [Intervals, sample 46](#page-50-0) [IOAUTO.NCF file 20](#page-24-0) [IOEngine 20](#page-24-0)

## **L**

LOAD command [configuring parameters for 39](#page-43-0) [SNMP options 32](#page-36-0)

## **M**

[Management by SNMP 2](#page-6-0) ManageWise Console [configuring security 36](#page-40-0) [GET operations 36](#page-40-0) [limiting SAP packets 57](#page-61-0) [SAP number 5,](#page-9-0) [55](#page-59-0) [SET operations 36](#page-40-0) [Masks for alarms 53](#page-57-0) MIBs [NWALARM.MIB file 5,](#page-9-0) [56](#page-60-0) [NWHOSTX.MIB file 4](#page-8-0)

[NWSERVER.MIB file 4](#page-8-0) [NWTREND.MIB file 4](#page-8-0) [used with NetWare Management Agent 2](#page-6-0) [MSAUTO.NCF file 20](#page-24-0) [MSEngine 20](#page-24-0) [MSERVERS command 20](#page-24-0)

## **N**

[NCP.](#page-32-0) *See* NetWare Core Protocol NetWare 3.1x [backup directory 14,](#page-18-0) [15](#page-19-0) [installing Agent software 14](#page-18-0) [restarting server 16](#page-20-0) [SNMP services, updating 11](#page-15-0) NetWare 4.1 [backup directory 18](#page-22-0) [bindery emulation 21](#page-25-0) [installing Agent software 16](#page-20-0) [restarting server 19](#page-23-0) [NetWare Client 10](#page-14-0) NetWare Core Protocol [SNMP and 28](#page-32-0) Netware Core Protocol **SNMP** [over NetWare Core Protocol 28](#page-32-0) NetWare Loadable Module files [FINDNMS.NLM 5,](#page-9-0) [43,](#page-47-0) [55,](#page-59-0) [57](#page-61-0) [HOSTMIB.NLM 4,](#page-8-0) [41](#page-45-0) [NTREND.NLM 2,](#page-6-0) [4,](#page-8-0) [41,](#page-45-0) [44,](#page-48-0) [45,](#page-49-0) [46](#page-50-0) [NWTRAP.NLM 5,](#page-9-0) [51](#page-55-0) [SERVINST.NLM 4,](#page-8-0) [40](#page-44-0) NetWare Management Agent [hardware requirements 8](#page-12-0) installing [from Windows 21](#page-25-0) [NetWare 3.1x server 14](#page-18-0) [NetWare 4.1 server 16](#page-20-0) [SFT III servers 19](#page-45-0) [NetWare server requirements 8](#page-12-0) [RAM requirements 8](#page-12-0) [unloading 25](#page-29-0) [UNNMA2 command 25](#page-29-0) NetWare SNMP services

**62** NetWare Management Agent 2.1 Installation and Configuration Guide

[updating 11](#page-15-0) [NMA2.NCF file 39](#page-43-0) [NTREND.INI file 4,](#page-8-0) [44](#page-48-0) [changing threshold values in 49](#page-53-0) [returning to initial values 45](#page-49-0) [NTREND.NLM file 2,](#page-6-0) [4,](#page-8-0) [44,](#page-48-0) [45,](#page-49-0) [46](#page-50-0) [LOAD parameters for 41](#page-45-0) [NWALARM.MIB file 5,](#page-9-0) [56](#page-60-0) [NWHOST.MIB file 4](#page-8-0) [NWTRAP.CFG file 51,](#page-55-0) [53](#page-57-0) [example of 52](#page-56-0) [keywords 52](#page-56-0) [NWTRAP.NLM file 5,](#page-9-0) [51](#page-55-0) [NWTREND.INI, trend values in 45](#page-49-0) [NWTREND.MIB file 4](#page-8-0)

## **O**

[On-demand dial-up, limiting traffic 57](#page-61-0)

# **R**

RAM [requirements 8](#page-12-0) [RCONSOLE 39](#page-43-0) [remote installation, preparing for 10](#page-14-0) requirements [hardware 8](#page-12-0) [NetWare server 8](#page-12-0) [RAM 8](#page-12-0)

# **S**

Sample intervals [code for 46](#page-50-0) [configuring 46](#page-50-0) [SAP number for ManageWise Consoles 5,](#page-9-0) [55](#page-59-0) Security [configuring ManageWise Console for 36](#page-40-0) [configuring options 31](#page-35-0) [SNMP 4,](#page-8-0) [27](#page-31-0)

[SERVINST.NLM file 4](#page-8-0) [LOAD parameters for 40](#page-44-0) [SET request 4,](#page-8-0) [27](#page-31-0) SFT III servers [ACTIVATE SERVERS command 20](#page-24-0) [installing on 19](#page-23-0) [IOAUTO.NCF file 20](#page-24-0) [IOEngine 20](#page-24-0) [MSAUTO.NCF file 20](#page-24-0) [MSEngine 20](#page-24-0) [MSERVERS command 20](#page-24-0) [restarting 20](#page-24-0) [synchronizing servers 20](#page-24-0) [Simple Network Management Protocol.](#page-6-0) *See* SNMP **SNMP** [Agent Update installation files directory 10](#page-14-0) [alarm recipients 55](#page-59-0) [community names 29](#page-33-0) [configuration options 34](#page-38-0) [configuring 29 to ??,](#page-33-0) [33, ?? to](#page-37-0) [36](#page-40-0) [defined 32](#page-36-0) [false 30](#page-34-0) [GET request 4,](#page-8-0) [27](#page-31-0) [LOAD command options 32](#page-36-0) [management 2](#page-6-0) [security 4,](#page-8-0) [27](#page-31-0) [services, updating 11](#page-15-0) [SET request 4,](#page-8-0) [27](#page-31-0) [third-party products and 2](#page-6-0) [trap recipients in TRAPTARG.CFG file 56](#page-60-0) [write operations 35](#page-39-0)

## **T**

[Threshold trap, enabling or disabling 51](#page-55-0) Threshold values [changing 49](#page-53-0) [configuring 44](#page-48-0) [rising and falling 50](#page-54-0) Traps [community string used by 53](#page-57-0) [delimiters 53](#page-57-0) [disabling 53,](#page-57-0) [54](#page-58-0)

Index **63**

recipients [adding 56](#page-60-0) [IPX 56](#page-60-0) [list of 56](#page-60-0) [UDP/IP 56](#page-60-0) [threshold 51](#page-55-0) TRAPTARG.CFG file [editing 56](#page-60-0) [Trend buckets, specifying 47](#page-51-0) Trend data [NTREND.NLM 2](#page-6-0) [stored 2](#page-6-0) Trend file [enabling or disabling 49](#page-53-0) Trend values [CD-ROM volumes and 45](#page-49-0) [defined 45](#page-49-0) [initial 45](#page-49-0) [Trends, configuring 44](#page-48-0)

# **U**

[UDP/IP 56](#page-60-0) [UNNMA2 command 25](#page-29-0)

## **X**

[XCONSOLE 39](#page-43-0)

**64** NetWare Management Agent 2.1 Installation and Configuration Guide